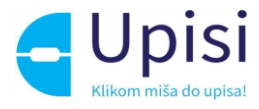

# Nacionalni informacijski sustav upisa u osnovne škole

Korisničke upute za korištenje sustava

V1.4

06.02.2024.

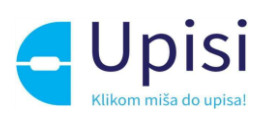

# 1 Sadržaj

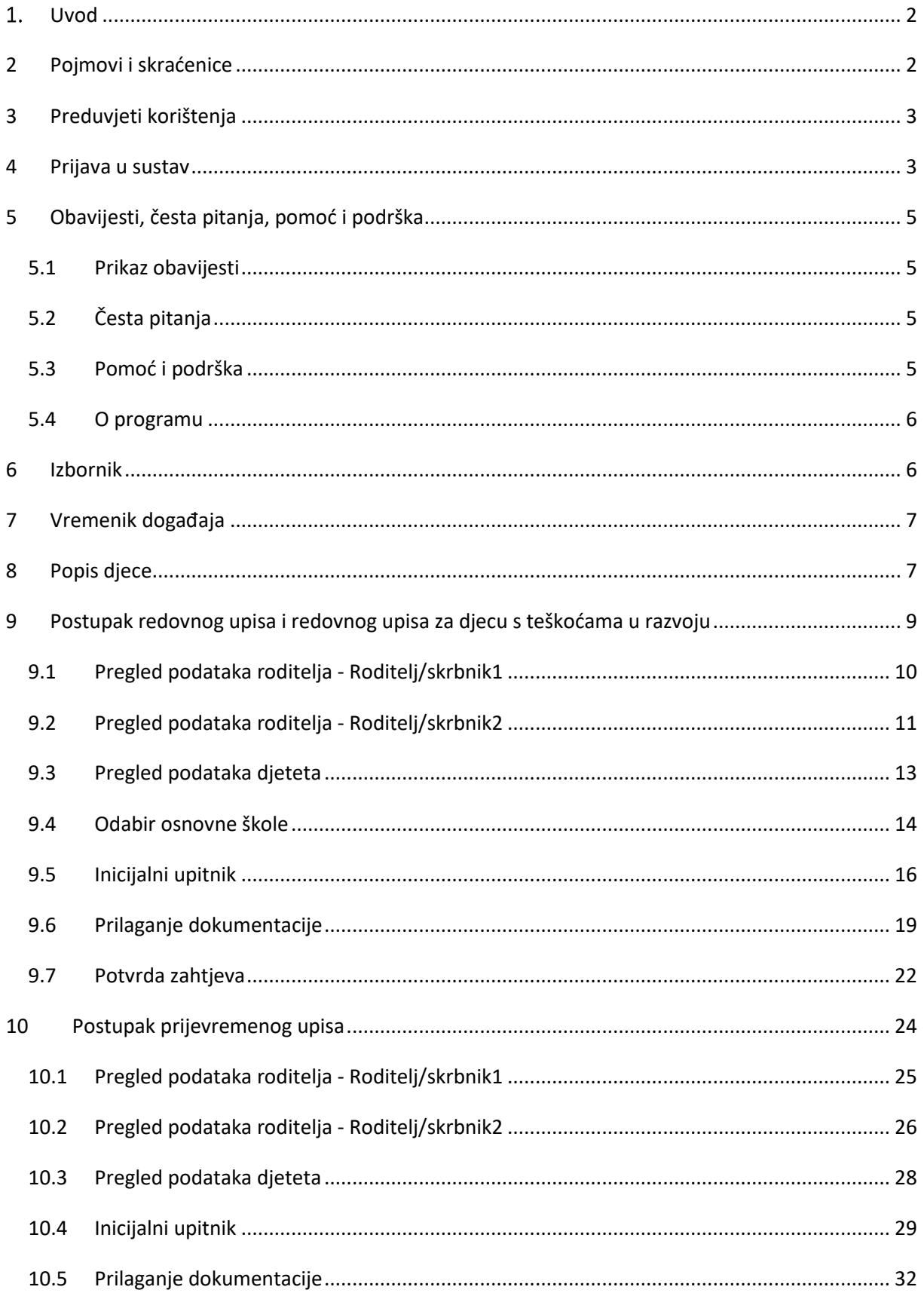

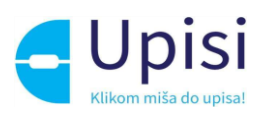

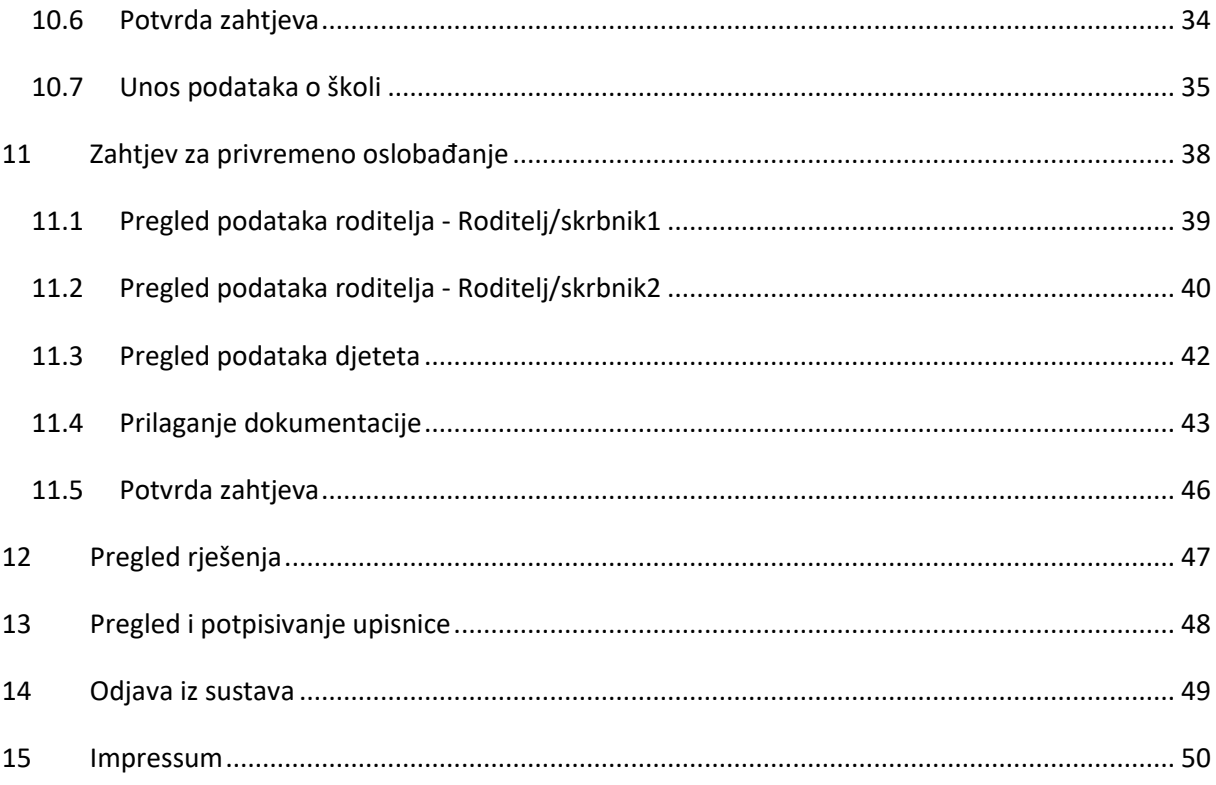

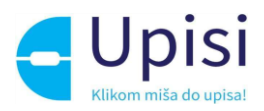

# <span id="page-3-0"></span>1. Uvod

Svrha ovih korisničkih uputa (u daljnjem tekstu: Upute) je provesti korisnika kroz funkcionalnosti Javnog dijela aplikacije Upisi u osnovne škole (u daljnjem tekstu: eOŠ).

Upute su namijenjene roditeljima/skrbnicima koji kroz aplikaciju započinju postupak upisa djeteta u prvi razred osnovne škole, predaju zahtjev za prijevremeni upis ili predaju zahtjev za privremeno oslobađanje od upisa.

# <span id="page-3-1"></span>2 Pojmovi i skraćenice

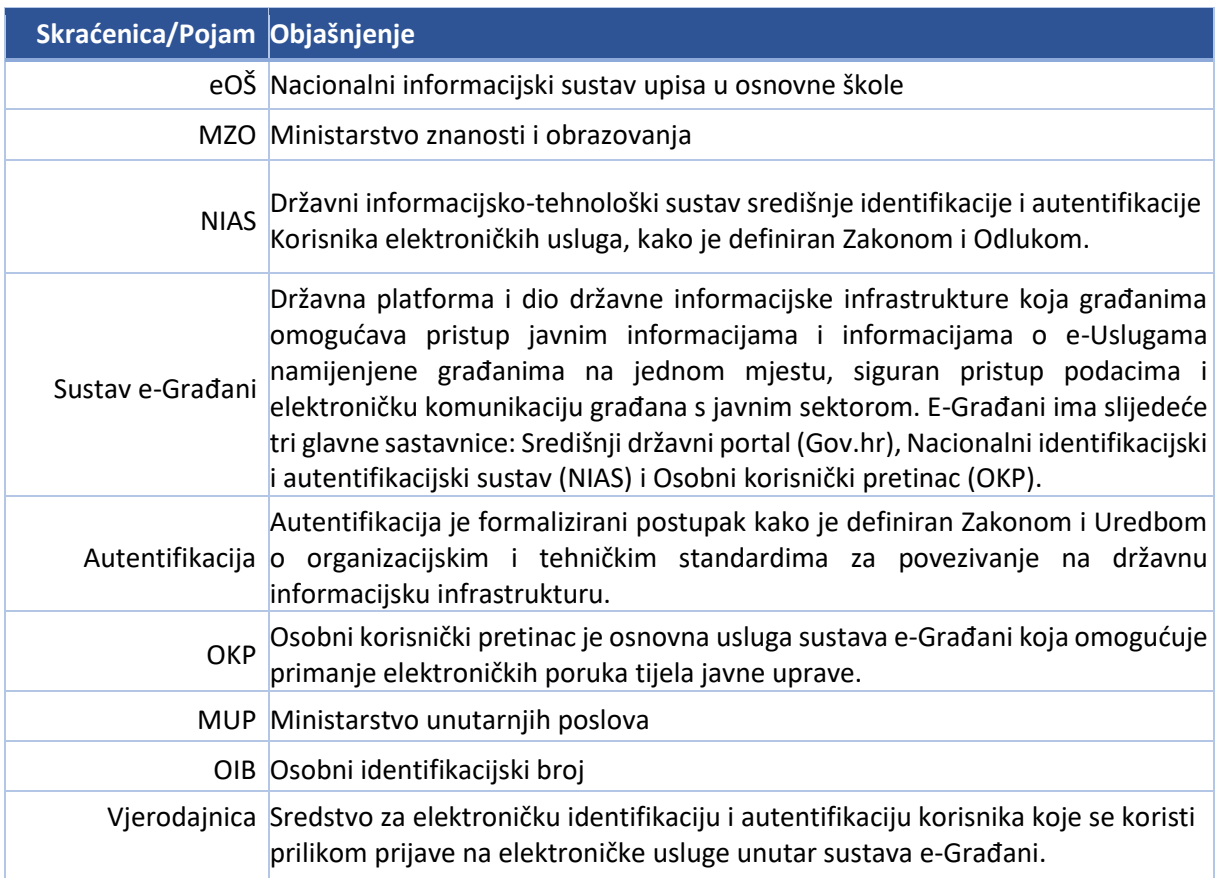

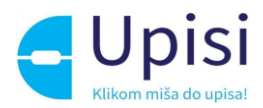

# <span id="page-4-0"></span>3 Preduvjeti korištenja

Preduvjeti korištenja sustava eOŠ su:

- pristup internetu
- posjedovanje važeće NIAS vjerodajnice odgovarajuće sigurnosne razine
- sustav e-Građani je u funkciji i dostupans

Za neometan rad preporučuje se korištenje najnovijih podržanih verzija sljedećih testiranih web preglednika:

- Google Chrome
- **Firefox**
- Opera
- Edge
- Safari.

## <span id="page-4-1"></span>4 Prijava u sustav

Za korištenje sustava potrebna je uspješna prijava. Početna stranica javnog dijela aplikacije nalazi se na linku[: https://e-upisi.hr.](https://e-upisi.hr./)

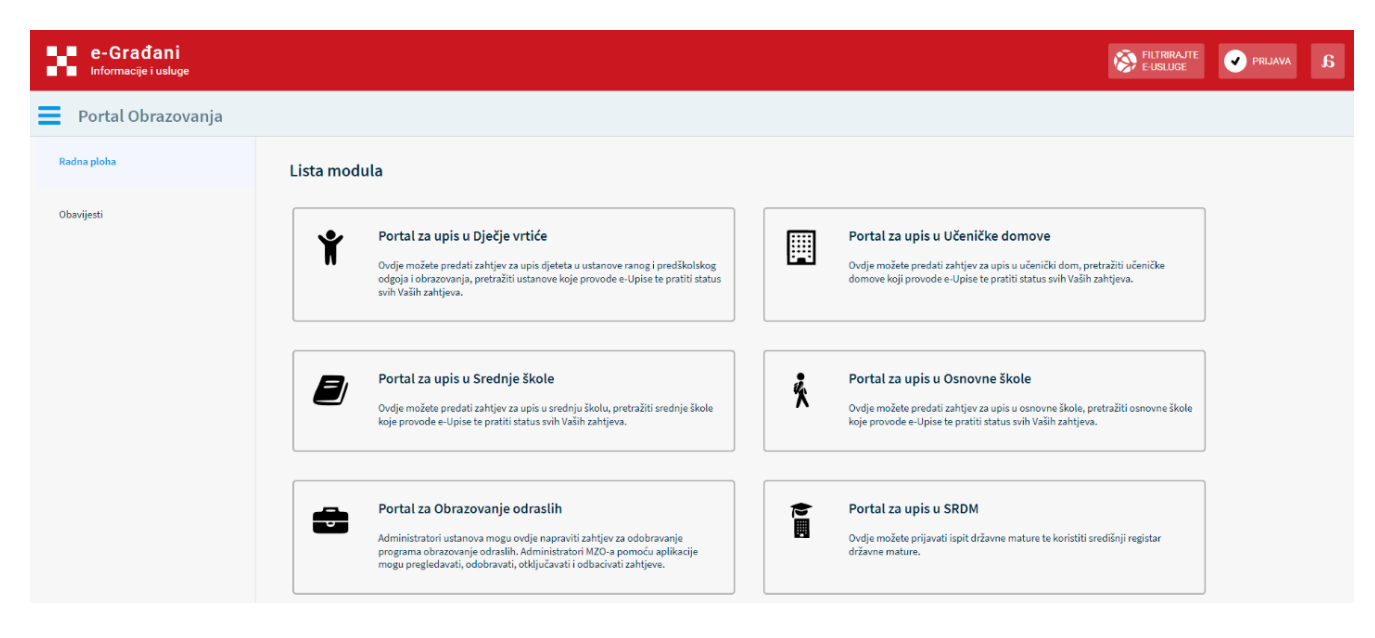

*Slika 1 Početna stranica sustava e-Upisi - Portal obrazovanja*

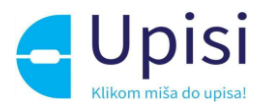

Klikom na link "Portal za upis u osnovne škole" otvara se stranica za prijavu putem NIAS sustava i prikazuje se ekran za odabir vjerodajnice. Za prijavu u aplikaciju e-OsnovneŠkole moguće je koristiti vjerodajnice razine 2 i više.

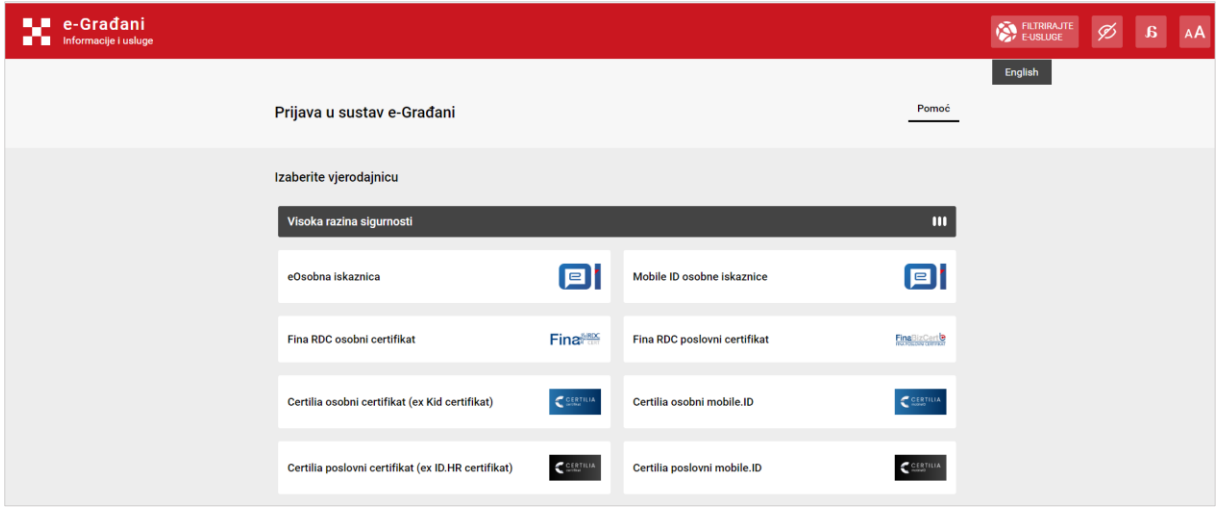

*Slika 2 Ekran za odabir vjerodajnice (NIAS)*

Upute za prijavu putem NIAS-a dostupne su na stranicama NIAS-a na poveznici [https://nias.gov.hr/.](https://nias.gov.hr/)

Nakon uspješne prijave u uslugu, korisniku se prikazuje početna stranica aplikacije - radna ploha s obavijestima.

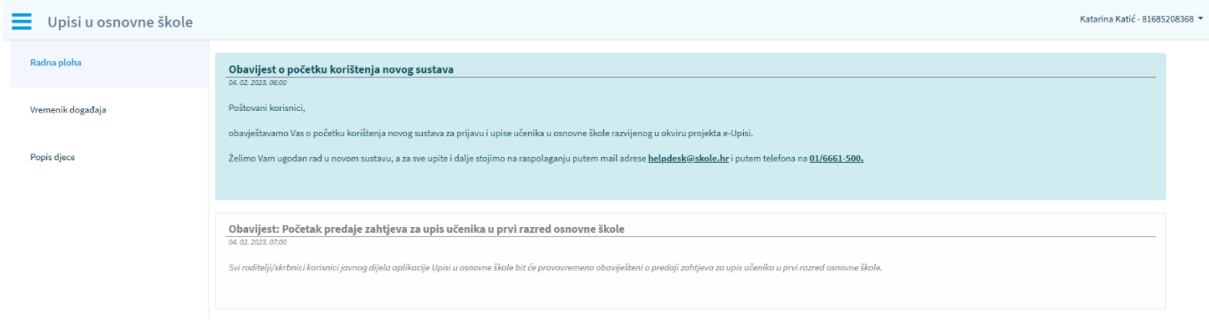

*Slika 3 Radna ploha s obavijestima*

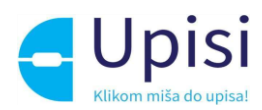

# <span id="page-6-0"></span>5 Obavijesti, česta pitanja, pomoć i podrška

#### <span id="page-6-1"></span>5.1 Prikaz obavijesti

Obavijesti se prikazuju na radnoj plohi - početnoj stranici aplikacije, posloženo po datumu od najnovije do najstarije, s izuzetkom važnih obavijesti koje se uvijek prikazuju na vrhu i označene su plavom bojom.

## <span id="page-6-2"></span>5.2 Česta pitanja

Poveznica na Česta pitanja nalazi se u podnožju stranice.

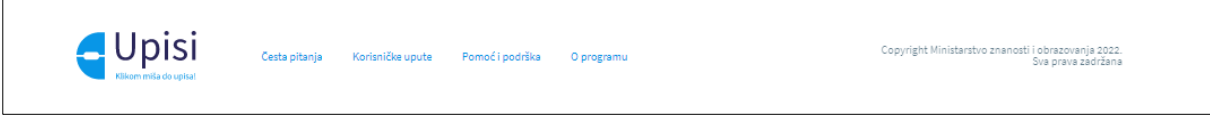

*Slika 4 Podnožje stranice*

Klikom na poveznicu Česta pitanja u podnožju otvara se stranica s grupama čestih pitanja. Klikom na grupu pitanja otvara se popis svih pitanja iz odabrane grupe. Klikom na pitanje prikazuje se odgovor.

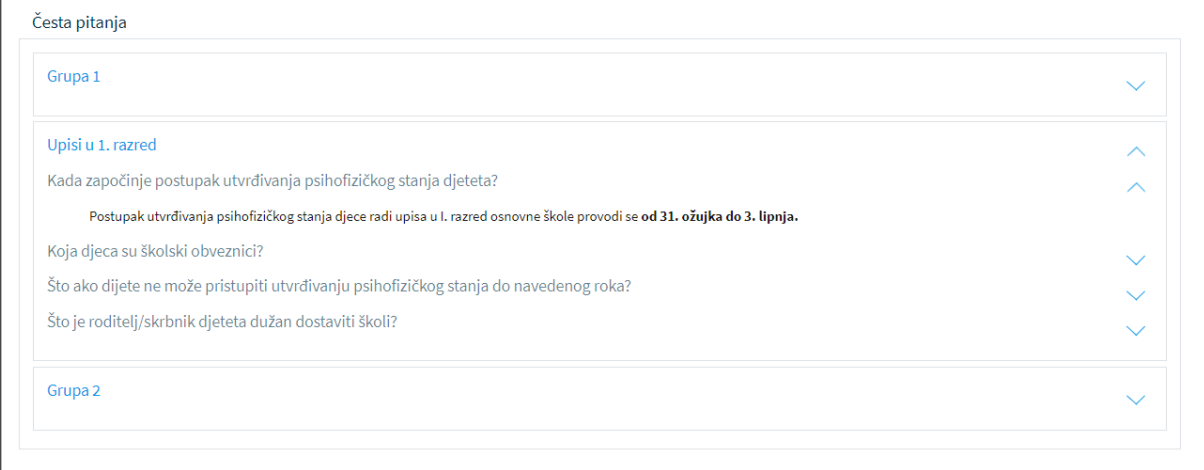

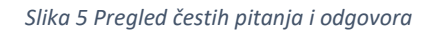

## <span id="page-6-3"></span>5.3 Pomoć i podrška

Klikom na poveznicu Pomoć i podrška u podnožju otvara se stranica s informacijama o brojevima telefona i e-mail adresama korisničke podrške (CARNET Helpdesk).

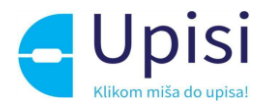

#### Pomoć i podrška

Ako imate dvojbi, pitanja ili problema vezanih uz rad sa sustavom, možete kontaktirati CARNET-ovu Podršku obrazovnom sustavu (radnim danom od 8:00 do 20:00). Molimo Vas da kod svakog upita OBAVEZNO navedete sljedeće podatke: • Ime i prezime

- $\bullet$  OIB
- Kontakt telefon/mobitel

· Detaljan opis problema uz sve informacije za koje smatrate da bi mogle pridonijeti bržem rješavanju Vašeg upita

Kontakt podaci CARNET podrške:

· E-pošta: helpdesk@skole.hr

• Telefon: 01 6661 500

*Slika 6 Pomoć i podrška*

#### <span id="page-7-0"></span>5.4 O programu

Klikom na poveznicu O programu u podnožju otvara se stranica s informacijama o projektu e-Upisi

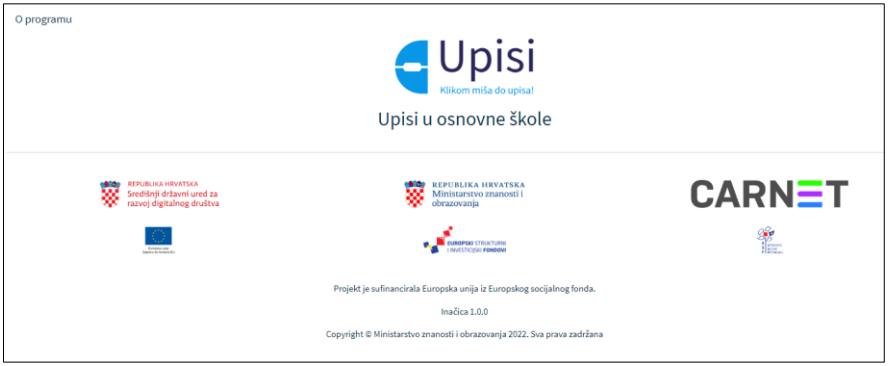

*Slika 7 Informacije o programu*

## <span id="page-7-1"></span>6 Izbornik

Glavni izbornik nalazi se na lijevoj strani ekrana. Korisnik može odabrati jednu od 3 stavke izbornika:

- radna ploha
- vremenik događaja
- popis djece.

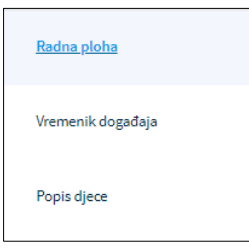

*Slika 8 Glavni izbornik*

Izbornik se može sakriti/prikazati klikom na ikonicu u gornjem lijevom kutu ekrana .

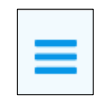

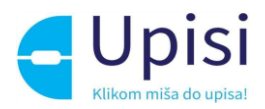

# <span id="page-8-0"></span>7 Vremenik događaja

Klikom na stavku izbornika "Vremenik događaja" prikazuje se stranica sa popisom ključnih datuma za pojedine aktivnosti/događaje koje su važne za roditelje kao što je početak predaje zahtjeva.

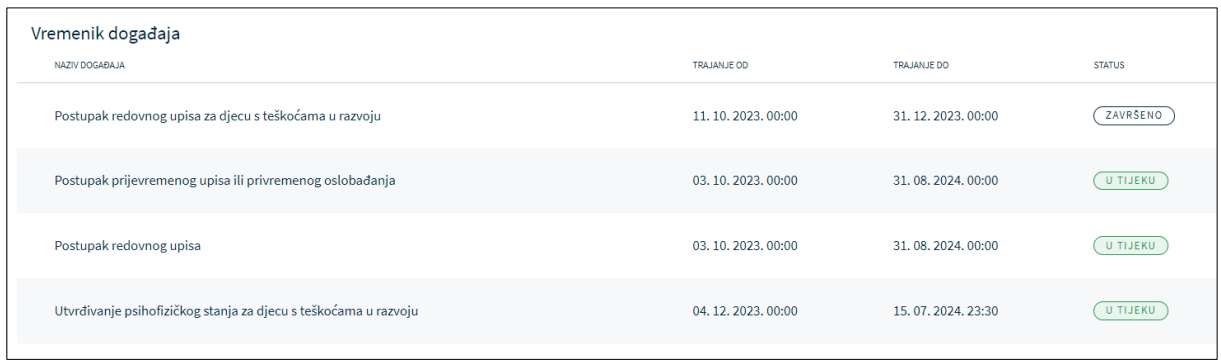

*Slika 9 Vremenik događaja*

# <span id="page-8-1"></span>8 Popis djece

Klikom na stavku izbornika "Popis djece", korisniku se prikazuju sva djeca mlađa od 15 godina, za koju korisnik ima pravo zastupanja.

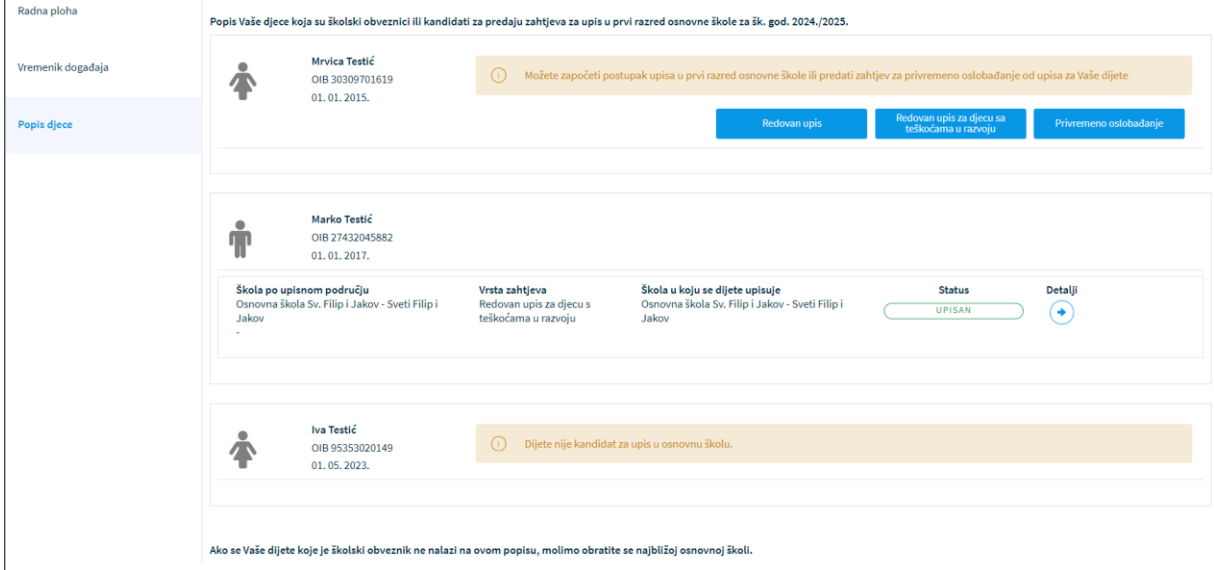

*Slika 10 Popis djece*

Ovisno o dobi djeteta te aktivnim događajima za svako dijete se prikazuju različite poruke i gumbi za predaju zahtjeva.

Ukoliko je dijete školski obveznik po datumu i godini rođenja, za njega je moguće (ovisno koji je događaj aktivan), započeti:

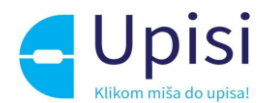

- Postupak redovnog upisa djeteta u prvi razred osnovne škole
- Postupak redovnog upisa u prvi razred osnovne škole za djecu s teškoćama u razvoju
- Zahtjev za privremeno oslobađanje od upisa u prvi razred

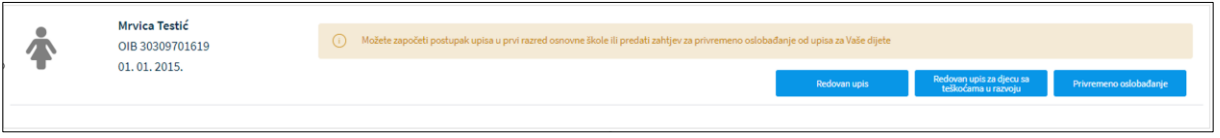

*Slika 11 Prikaz za dijete koje je školski obveznik*

Ukoliko dijete nije školski obveznik ali do kraja kalendarske godine navršava 6 godina, za njega je moguće (ako je aktivan događaj), započeti predaju zahtjeva za Prijevremeni upis u prvi razred osnovne škole.

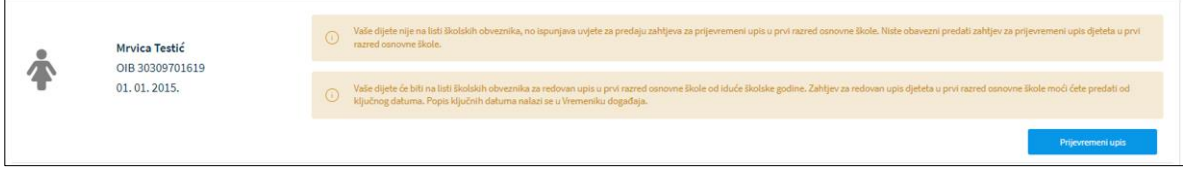

*Slika 12 Prikaz za dijete koje nije školski obveznik*

Ako je za dijete već predan zahtjev/započet postupak upisa ili je zahtjev/postupak u obradi od strane nadležnih institucija, prikazuje se vrsta i status zahtjeva. Detalje zahtjeva moguće je pregledati klikom na strelicu "Detalji".

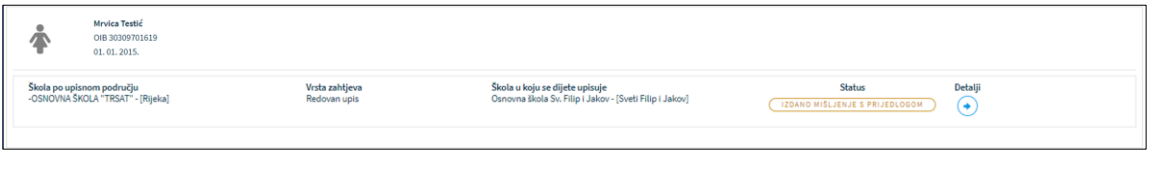

*Slika 13 Prikaz za dijete za koje je predan zahtjev/započet postupak upisa*

Ako je za dijete započet postupak upisa ili zahtjev za prijevremeni upis ili privremeno oslobađanje i ako je zahtjev u statusu "Nacrt" tj. ako zahtjev nije dovršen i predan, moguće ga je obrisati klikom na ikonicu "Koš za smeće".

| Škola po upisnom području<br>OSNOVNA ŠKOLA "TRSAT" - [Rijeka]- |                                                   | Vrsta zahtjeva<br>Prijevremeni upis                                                                                                 | Škola u koju se dijete upisuje                                                                                                    | Status<br>NACET | Detalji<br>۰ |  |
|----------------------------------------------------------------|---------------------------------------------------|----------------------------------------------------------------------------------------------------|----------------------------------------------------------------------------------------------------|-----------------|--------------|--|
|                                                                | Mrvica Testić<br>OIB 30309701619<br>01, 01, 2015. | Obavezni ste popuniti i potvrditi obrazac za upis djeteta do ključnog datuma! Popis ključnih datuma nalazi se u vremeniku događaja. |                                                                                                    |                 |              |  |
|                                                                |                                                   |                                                                                                    | (i) Započet je postupak upisa djeteta u osnovnu školu. Molimo dovršite predaju zahtjeva.                                                                                                    |                 |              |  |
|                                                                |                                                   |                                                                                                    | Vaše dijete će biti na listi školskih obveznika za redovan upis u prvi razred osnovne škole od iduće školske godine. Zahtjev za redovan upis djeteta u prvi razred osnovne škole moći ćete predati od<br>ključnog datuma. Popis ključnih datuma nalazi se u Vremeniku događaja. |                 |              |  |

*Slika 14 Prikaz za postojeći zahtjev/postupak upisa*

Zahtjev koji je predan i nalazi se u obradi, nije dozvoljeno brisati ni mijenjati.

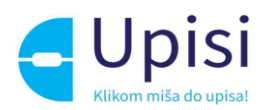

# <span id="page-10-0"></span>9 Postupak redovnog upisa i redovnog upisa za djecu s teškoćama u

#### razvoju

Klikom na gumb "Redovan upis" ili "Redovan upis za djecu s teškoćama u razvoju" za dijete školskog obveznika koje se nalazi na ekranu "Popis djece", otvara se stranica s prvim korakom zahtjeva. Prilikom ispunjavanja zahtjeva, potrebno je proći kroz sve korake:

• podaci o jednom ili oba roditelja/skrbnika

- podaci o djetetu
- odabir škole
- inicijalni upitnik
- prilaganje dokumentacije (obvezno za djecu s teškoćama u razvoju)
- potvrda zahtjeva.

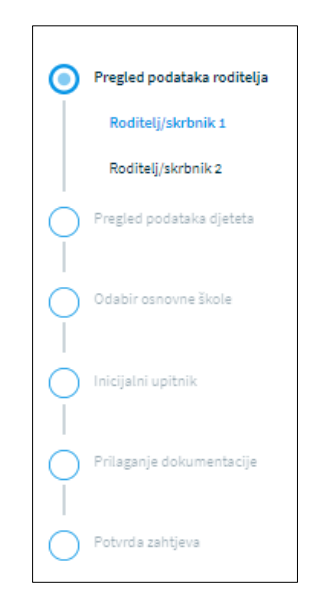

*Slika 15 Koraci zahtjeva za postupak upisa*

Unosom obveznih podataka na jednom koraku, korisnik može prijeći na sljedeći korak klikom na gumb "Potvrdi i nastavi"

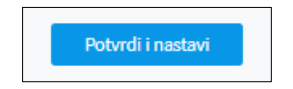

*Slika 16 Gumb za potvrdu koraka i prijelaz na sljedeći korak*

Korisnik u bilo kojem trenutku može odustati od unesenih izmjena i vratiti se na stranicu s popisom djece klikom na gumb "Odustani". Također, korisnik u bilo kojem trenutku može spremiti podatke koji su uneseni do tog trenutka (klikom na gumb "Spremi i zatvori" i naknadno nastaviti s popunjavanjem zahtjeva.

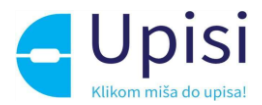

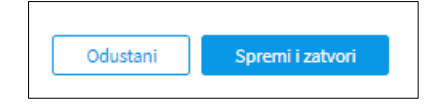

*Slika 17 Gumb za odustajanje od izmjena i spremanje izmjena*

#### <span id="page-11-0"></span>9.1 Pregled podataka roditelja - Roditelj/skrbnik1

U prvom koraku zahtjeva potrebno je popuniti podatke o prvom roditelju/skrbniku - onom koji je prijavljen u aplikaciju i koji popunjava zahtjev. Većina podataka je dohvaćena iz vanjskih servisa i ne može se mijenjati:

- osobni podaci (podaci iz OIB servisa i Matice rođenih)
- podaci o prebivalištu i boravištu (podaci iz MUP servisa)

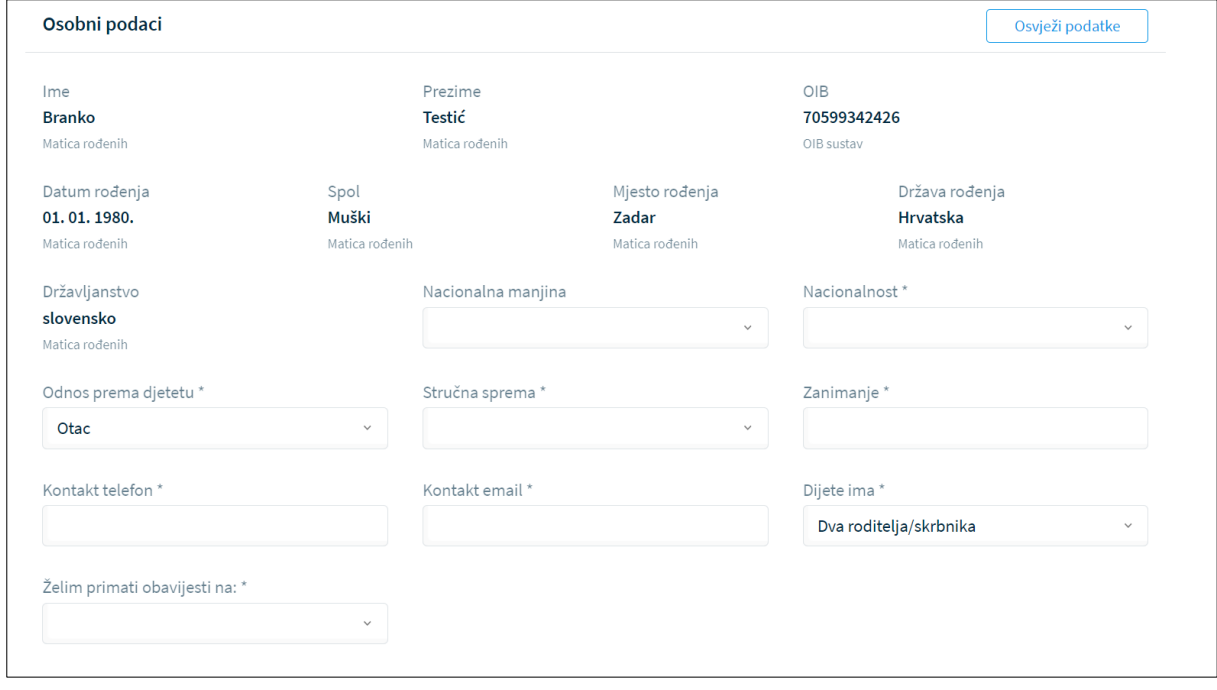

*Slika 18 Osobni podaci o roditelju prijavljenom u sustav*

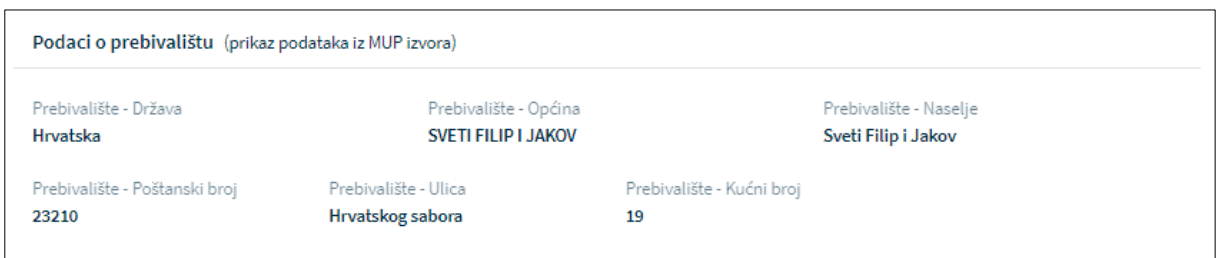

*Slika 19 Adresni podaci roditelja prijavljenog u sustav*

U slučaju krivih podataka u vanjskim sustavima, korisnik se treba obratiti direktno instituciji koja održava podatke (MUP, Matični ured). Nakon što je nadležna institucija ispravi krivi podatak, u aplikaciji

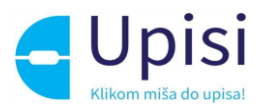

e-OsnovneŠkole moguće je dohvatiti/osvježiti podatke iz vanjskih sustava klikom na gumb "Osvježi podatke".

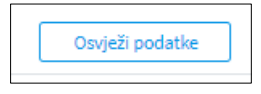

*Slika 20 Gumb osvježi podatke*

Osim podataka dohvaćenih putem vanjskih servisa na stranici je potrebno popuniti podatke koji nedostaju. Obvezna polja označena su zvjezdicom. Za podatak o nacionalnoj manjini i nacionalnosti, korisnik može odabrati opciju "Ne želim se izjasniti".

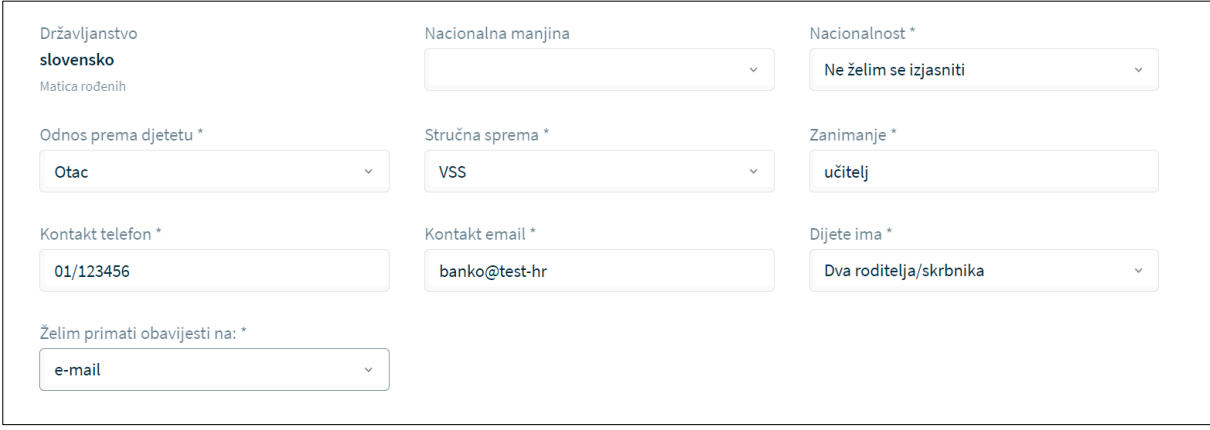

*Slika 21 Prikaz polja koja korisnik mora popuniti*

Korisnik će na naznačenu e-mail adresu dobivati sve daljnje obavijesti vezane uz upis djeteta u prvi razred osnovne škole.

## <span id="page-12-0"></span>9.2 Pregled podataka roditelja - Roditelj/skrbnik2

Ukoliko je na prethodnom ekranu naznačeno da dijete ima "Dva roditelja/skrbnika", potrebno je popuniti podatke za drugog roditelja na način da se unese točno prezime ime i OIB drugog roditelja te klikne na gumb "Provjeri ispravnost unesenih podataka". Nakon uspješne provjere unesenih podataka, potrebno je unijeti dodatne tražene podatke.

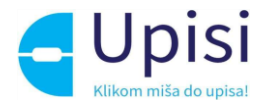

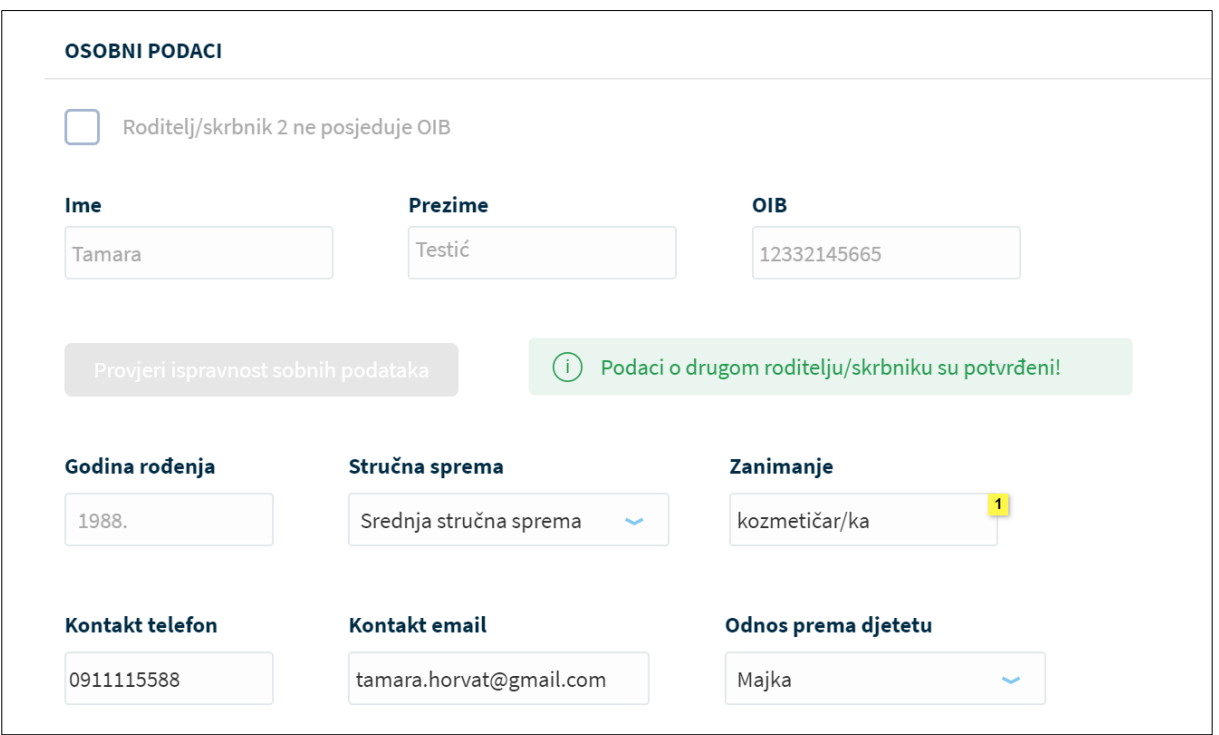

*Slika 22 Potvrda ispravnosti unesenih podataka za drugog roditelja*

Ukoliko podaci nisu ispravno uneseni, prikazat će se greška te neće biti moguće nastaviti s unosom zahtjeva.

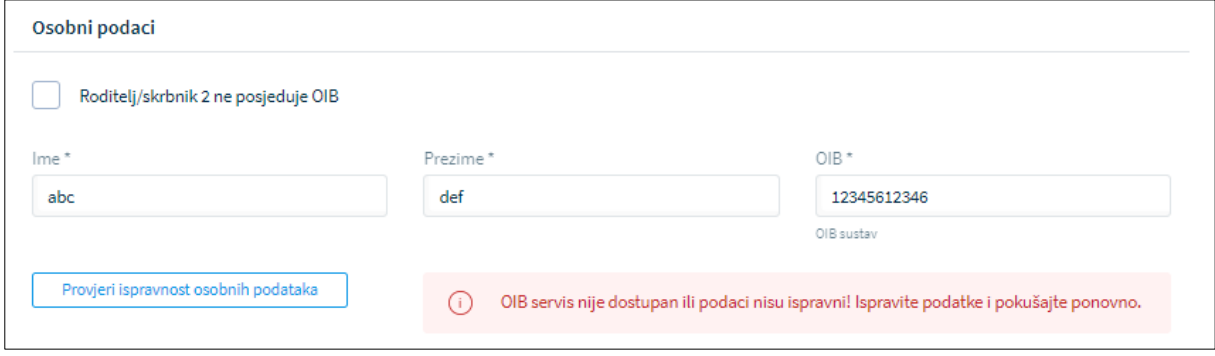

*Slika 23 Prikaz neuspješne provjere podataka za drugog roditelja*

U slučaju da drugi roditelj ne posjeduje OIB, za njega je potrebno označiti da nema OIB te popuniti tražene podatke.

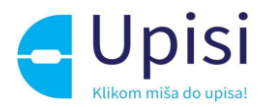

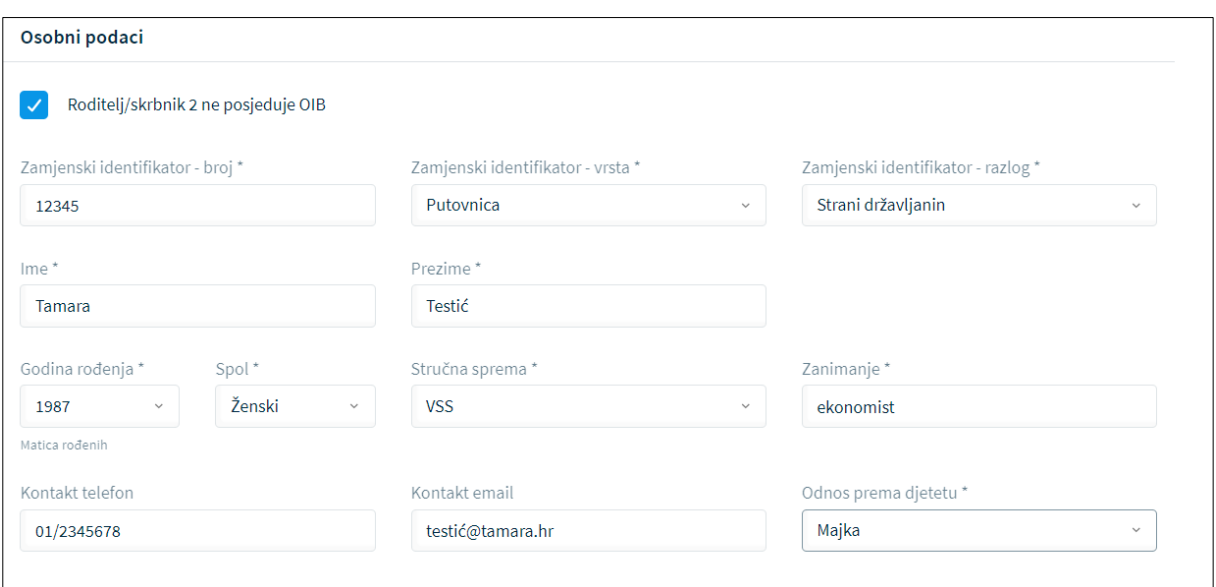

*Slika 24 Prikaz podataka za drugog roditelja koji ne posjeduje OIB*

## <span id="page-14-0"></span>9.3 Pregled podataka djeteta

U sljedećem koraku predaje zahtjeva potrebno je pregledati i nadopuniti podatke o djetetu za kojeg se predaje zahtjev. Svi podaci osim nacionalne manjine i nacionalnosti dohvaćaju se iz vanjskih sustava. Podatak o nacionalnosti je obvezan, moguće je odabrati opciju "Ne želim se izjasniti".

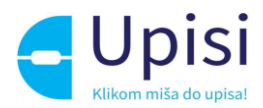

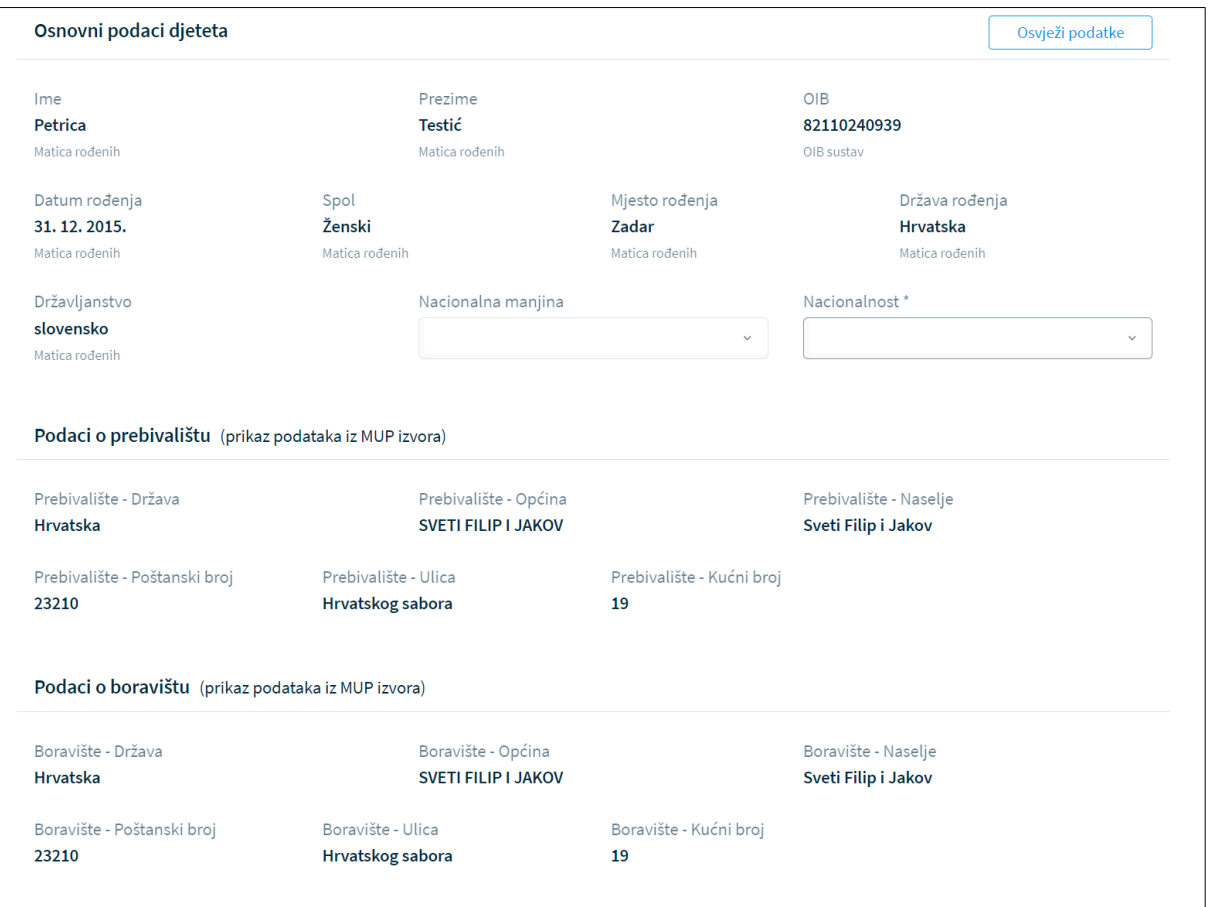

*Slika 25 Prikaz podataka o djetetu*

U slučaju promjene podataka od strane nadležnih institucija, podatke je moguće dohvatiti/osvježiti klikom na gumb "Osvježi podatke".

#### <span id="page-15-0"></span>9.4 Odabir osnovne škole

U ovom koraku potrebno je odabrati tražene podatke o školi. Korisniku se za odabrano dijete prikazuje škola prema upisnom području (prema adresi prebivališta) koja je unaprijed dodijeljena. Za dodijeljenu školu je potrebno odabrati tražene podatke.

- program (obvezno)
- komercijalni program ako ga škola nudi produženi boravak ili cjelodnevna nastava (nije obvezno)
- obvezni strani jezik (obvezno)
- izborni predmeti (nije obvezno).

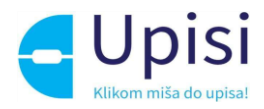

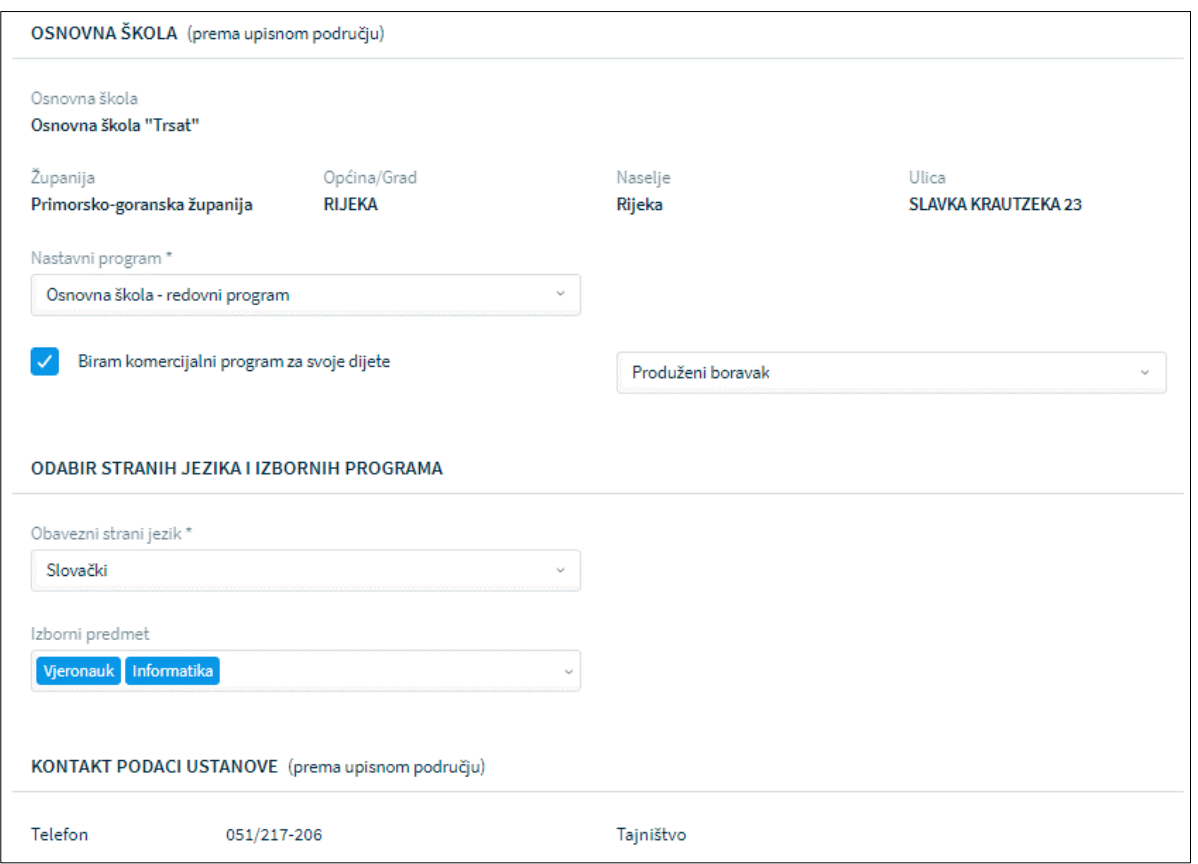

*Slika 26 Prikaz podataka o školi prema upisnom području*

Ako roditelj želi upisati dijete u školu izvan upisnog područja, potrebno je označiti opciju "Želim dijete upisati u drugu osnovnu školu izvan upisnog područja", odabrati školu te sve tražene podatke.

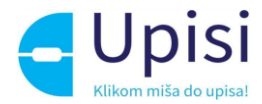

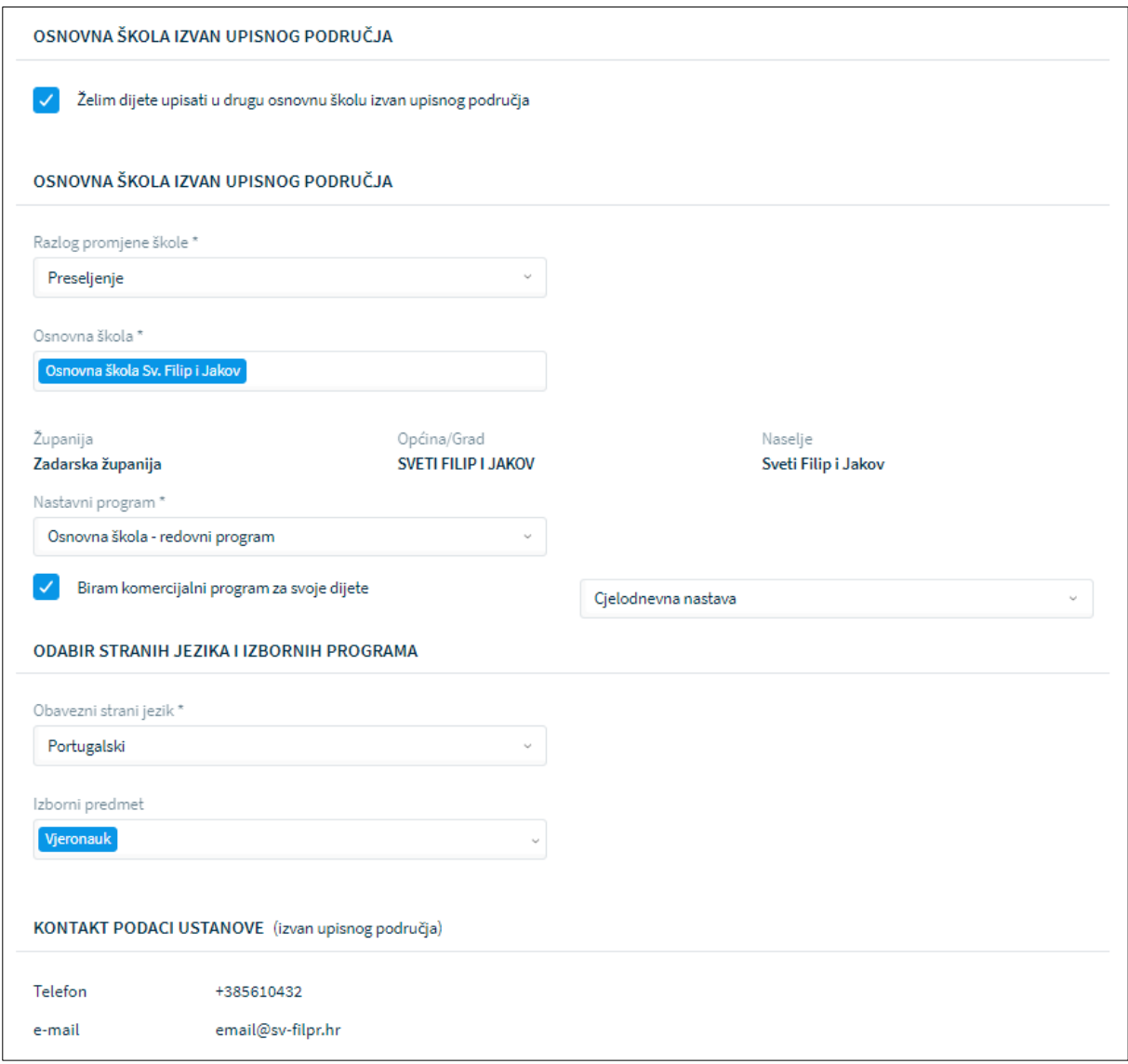

*Slika 27 Prikaz podataka za školu izvan upisnog područja*

#### <span id="page-17-0"></span>9.5 Inicijalni upitnik

U ovom koraku korisnik unosi dodatne podatke o djetetu. Upitnik je podijeljen u nekoliko cjelina

- podaci o djetetu
- podaci o roditelju/skrbniku 1
- podaci o roditelju/skrbniku 2
- opći podaci o obitelji
- informacije vezane uz organizaciju upisa i formiranje razrednih odjela
- razvojne osobnosti djeteta.

Podaci o djetetu su već uneseni u prethodnim koracima. Potrebno ih je samo pregledati i potvrditi. Podaci o roditeljima su već uneseni u prethodnim koracima, potrebno je označiti samo radni status.

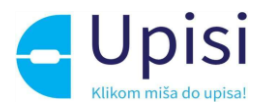

U ostalim cjelinama potrebno je popuniti sve tražene podatke. Obvezna polja označena su zvjezdicom

(\*).

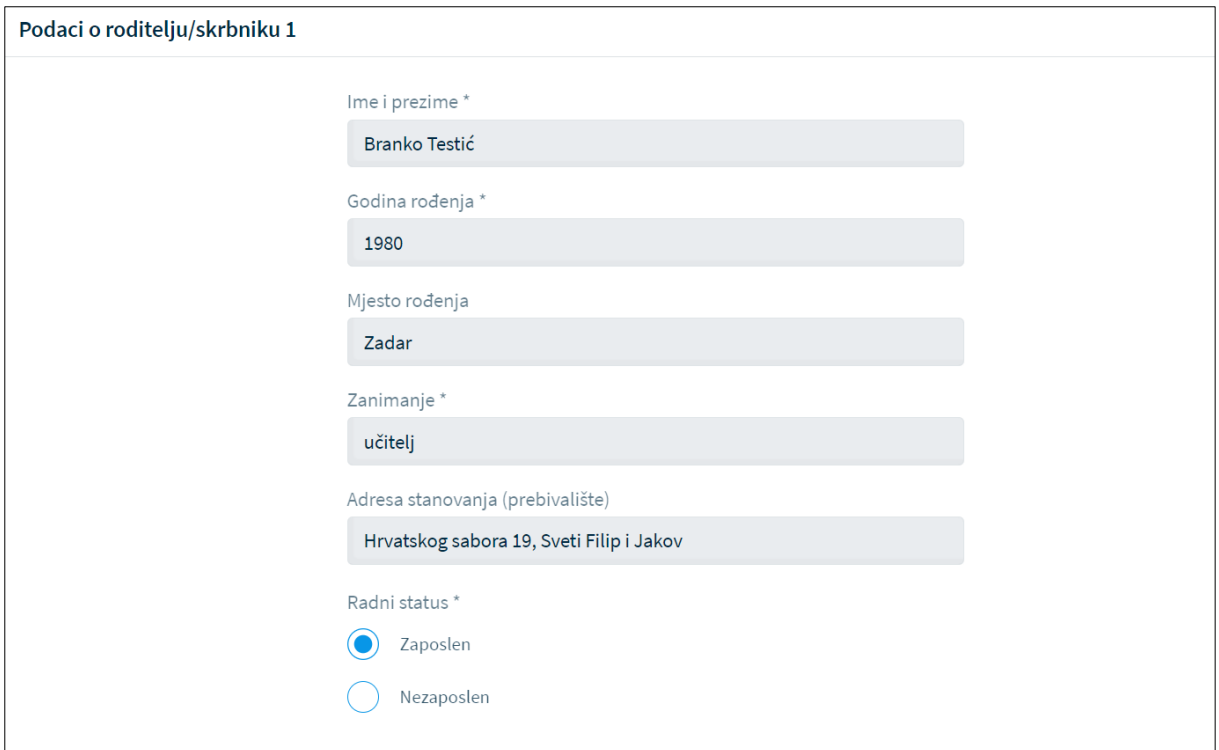

*Slika 28 Inicijalni upitnik - podaci o roditelju*

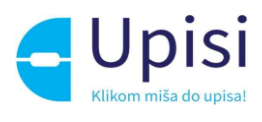

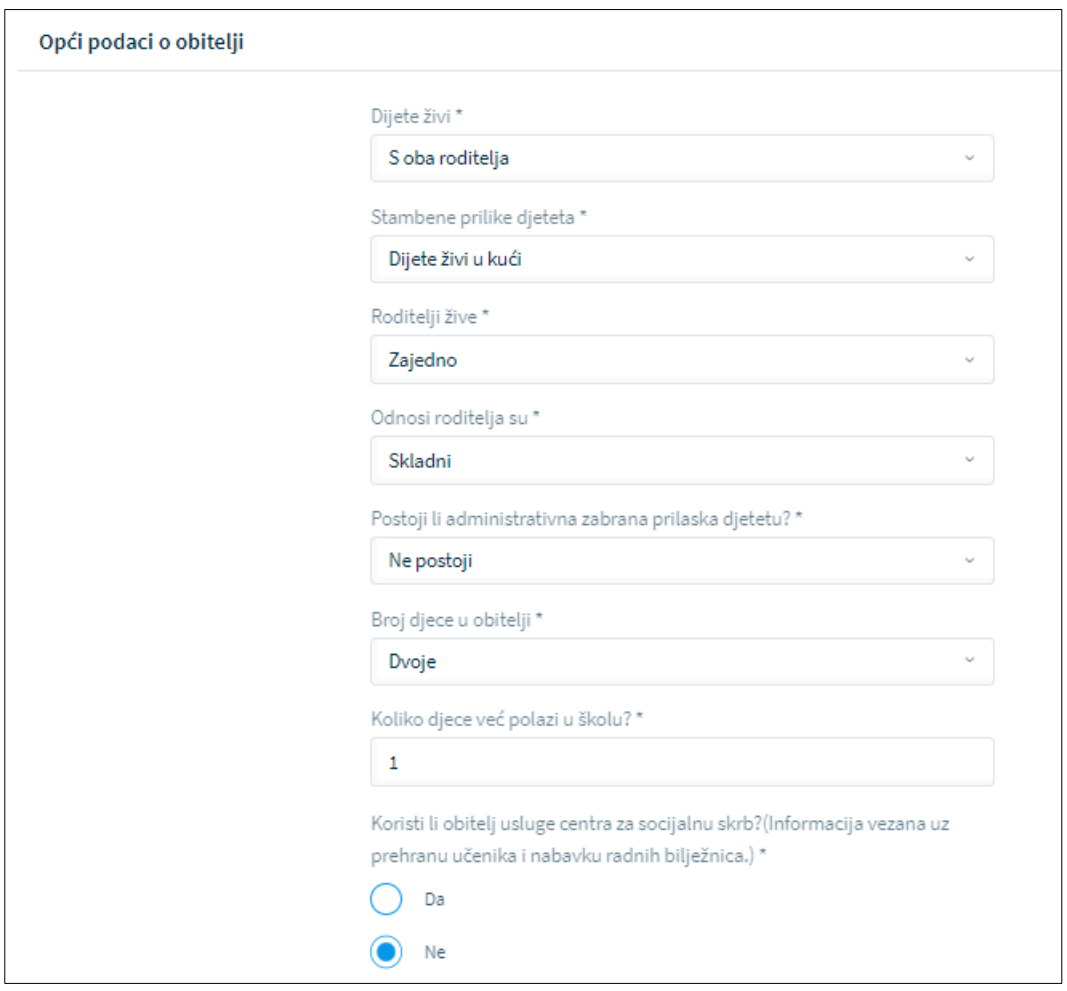

*Slika 29 Inicijalni upitnik - opći podaci o obitelji*

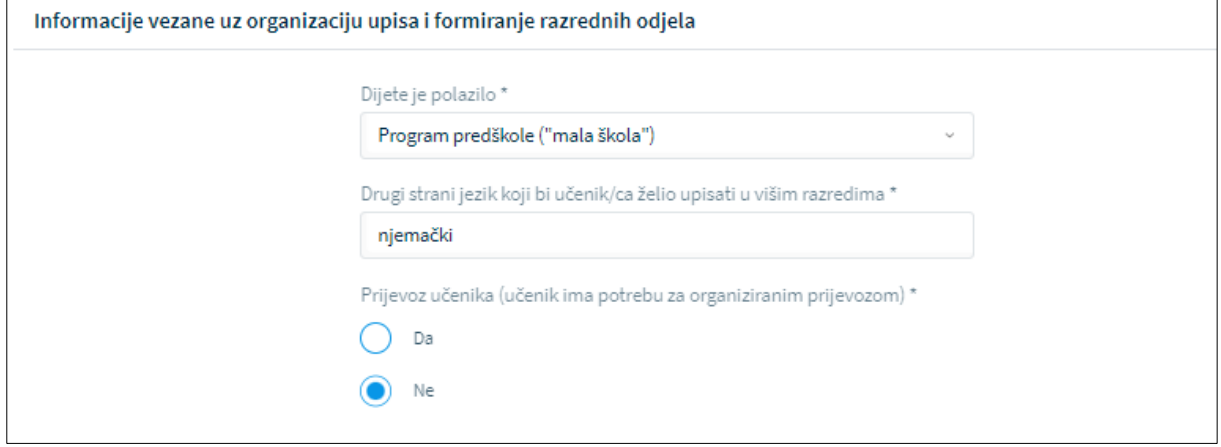

*Slika 30 Inicijalni upitnik - organizacija upisa*

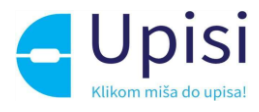

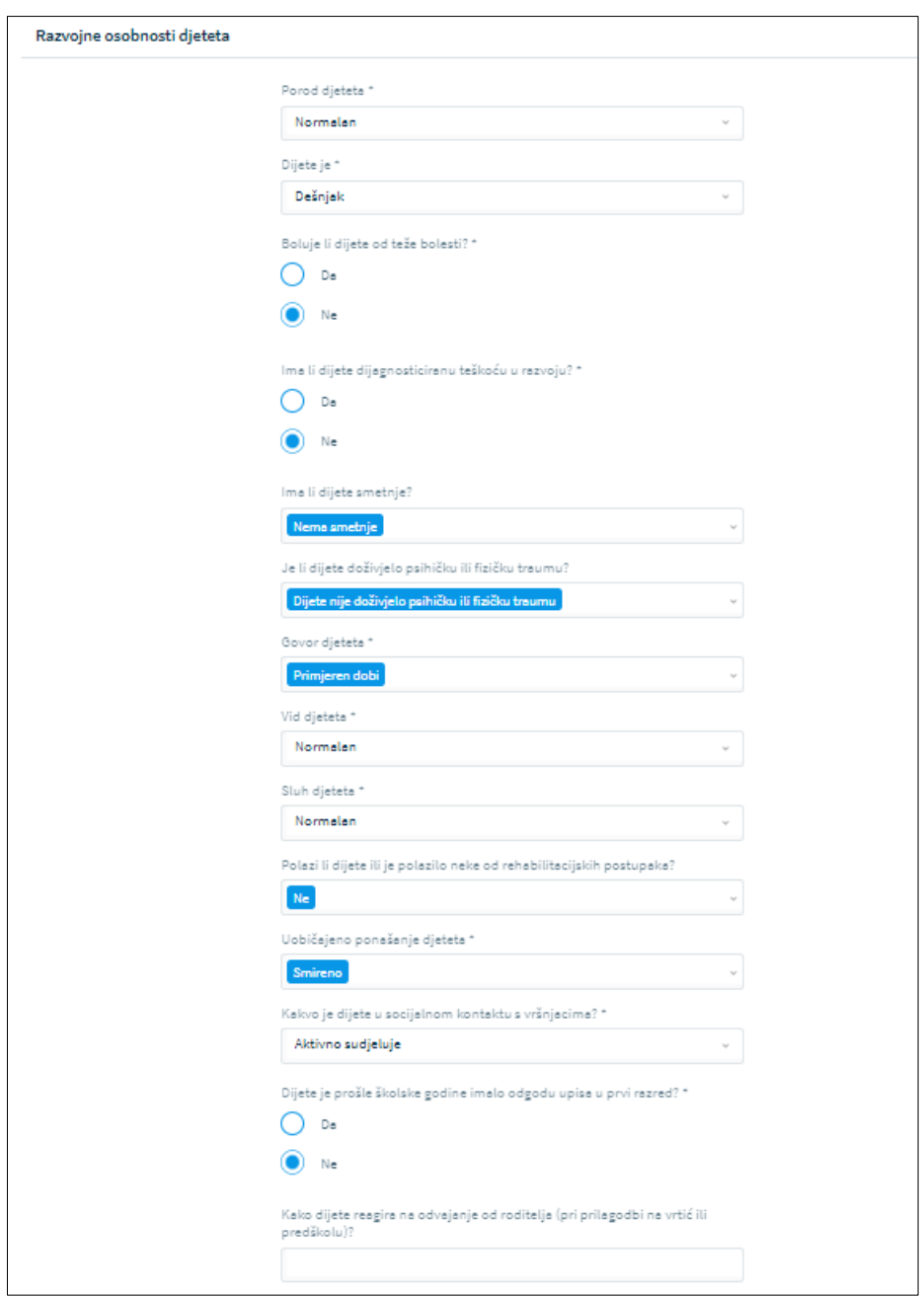

*Slika 31 Inicijalni upitnik - razvojne osobnosti djeteta*

## <span id="page-20-0"></span>9.6 Prilaganje dokumentacije

Prilaganje dokumentacije obvezno je za postupak redovnog upisa za djecu s teškoćama u razvoju.

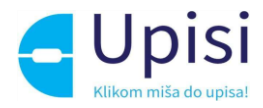

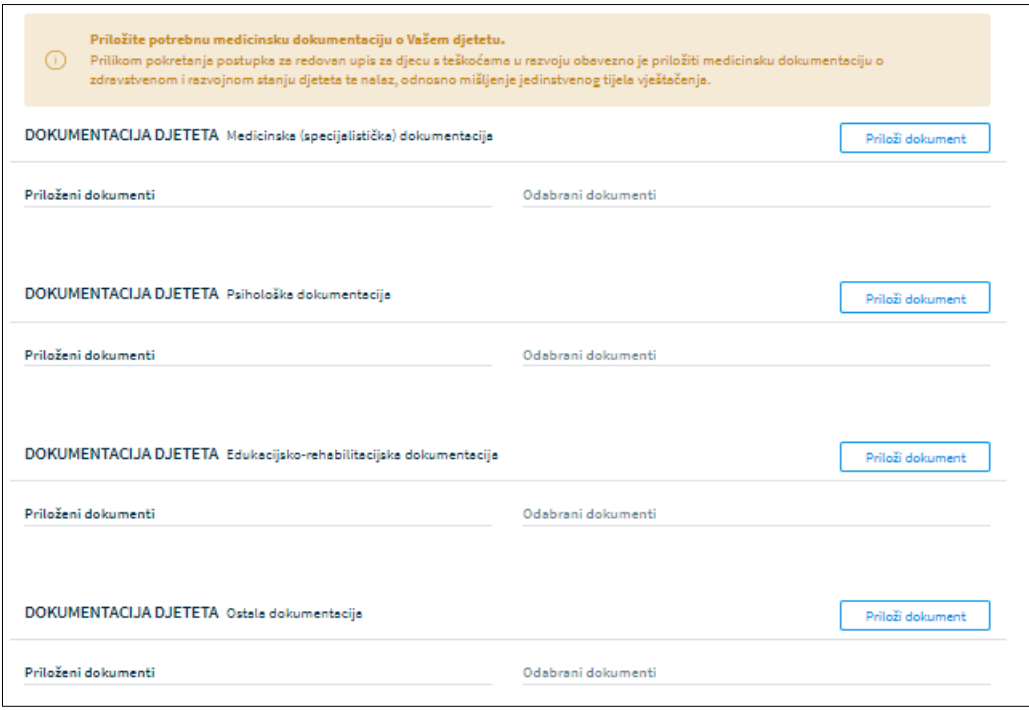

*Slika 32 Prilaganje dokumentacije za dijete s teškoćama u razvoju*

Dokumente je potrebno priložiti u pripadajuću sekciju:

- medicinska (Specijalistička dokumentacija)
- psihološka dokumentacija
- edukacijsko-rehabilitacijska dokumentacija
- ostala dokumentacija.

Klikom na gumb "Priloži dokument" otvara se prozor za dodavanje dokumenata

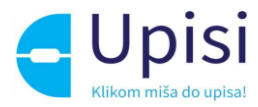

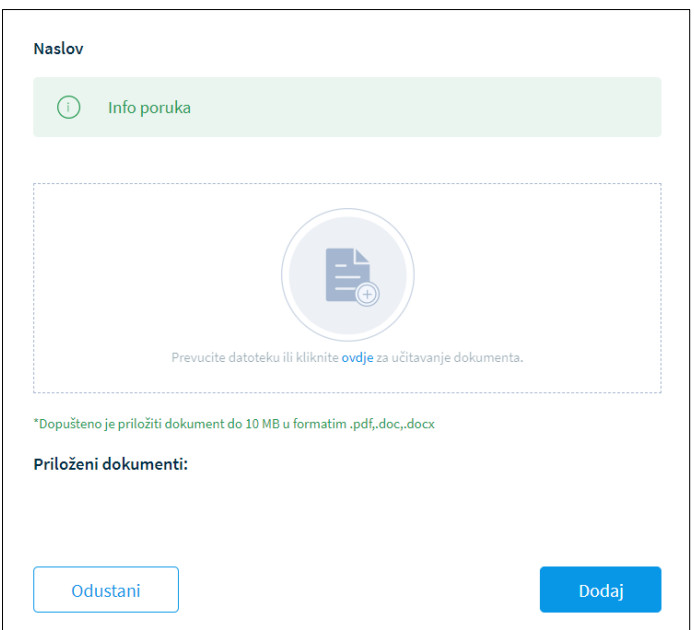

*Slika 33 Dodavanje dokumenta*

U prozoru za dodavanje dokumenta navedena je maksimalna dopuštena veličina datoteke te podržani formati. Moguće je učitati više dokumenata. Klikom na gumb "Dodaj" korisniku se prikazuje stranica za prilaganje dokumentacije s popisom priloženih dokumenata.

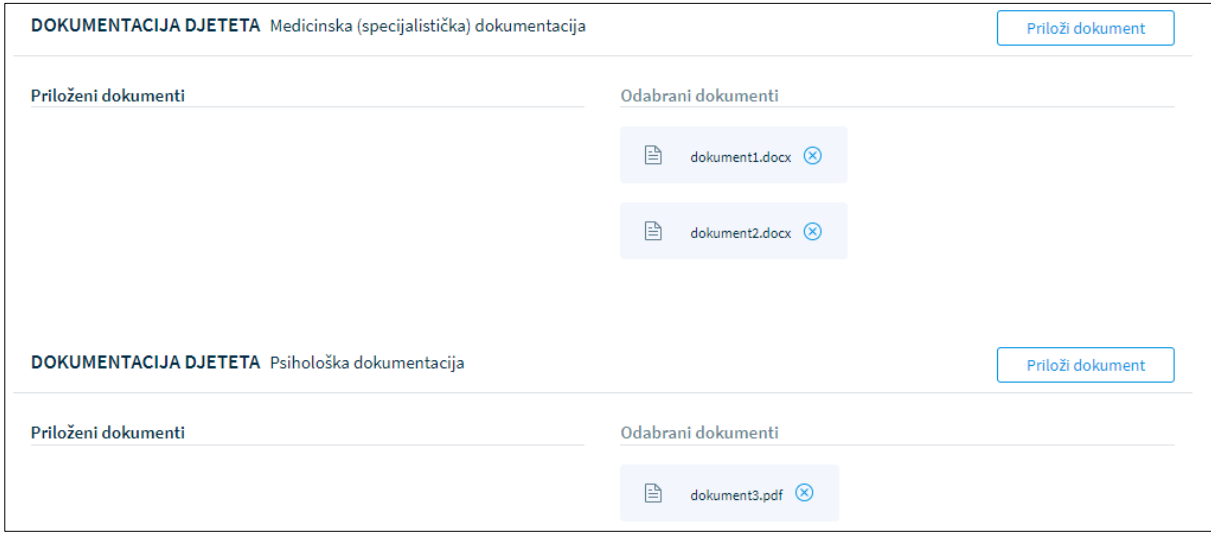

*Slika 34 Priloženi dokumenti*

Dokumenti se mogu naknadno dodavati i brisati iz zahtjeva.

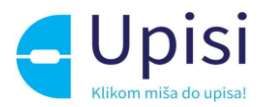

Osim obavezne medicinske dokumentacije za dijete s teškoćama u razvoju, potrebno je priložiti odgovarajuću dokumentaciju za drugog roditelja u slučaju da drugi roditelj ne posjeduje OIB. Dokument treba sadržavati dokaz da je osoba zakonski zastupnik djeteta za koje se predaje zahtjev.

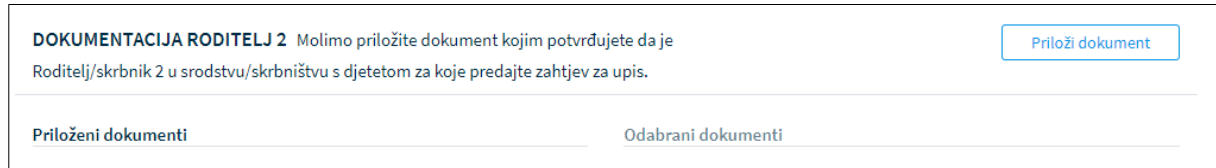

*Slika 35 Obvezna dokumentacija za drugog roditelja*

Klikom na gumb "Potvrdi i nastavi" korisnik prelazi na sljedeći i zadnji korak - Potvrda zahtjeva.

#### <span id="page-23-0"></span>9.7 Potvrda zahtjeva

U koraku potvrde zahtjeva, korisnik može pregledati podatke unesene u svim prethodnim koracima te ih po potrebi izmijeniti.

Klikom na jedan od koraka prikazanih na ekranu, prikazuju se podaci uneseni u tom koraku.

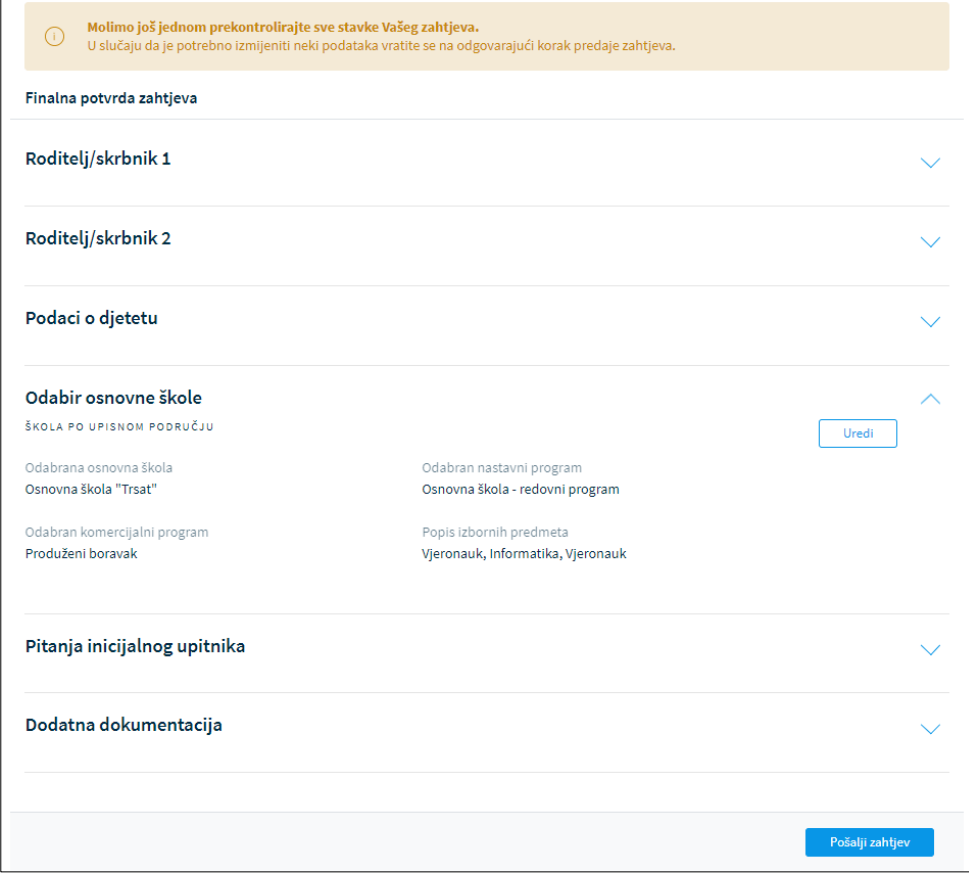

*Slika 36 Potvrda zahtjeva - pregled unesenih podataka*

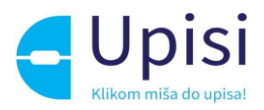

Klikom na gumb "Pošalji zahtjev" zahtjev se potvrđuje, korisniku se šalje obavijest o uspješnoj predaji zahtjeva na e-mail. Status zahtjeva vidljiv je na stranici "Popis djece".

Nakon potvrde zahtjeva, uneseni podaci su vidljivi za pregled, ali nije ih moguće mijenjati.

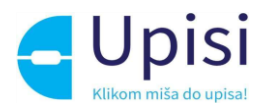

# <span id="page-25-0"></span>10 Postupak prijevremenog upisa

Prijevremeni upis moguć je za dijete koje nije školski obveznik, ali će do kraja kalendarske godine napuniti 6 godina.

Klikom na gumb "Prijevremeni upis" za dijete koje se nalazi na ekranu "Popis djece", otvara se stranica s prvim korakom zahtjeva.

Prilikom ispunjavanja zahtjeva, potrebno je proći kroz sve korake:

- podaci o jednom ili oba roditelja/skrbnika
- podaci o djetetu
- inicijalni upitnik
- prilaganje dokumentacije
- potvrda zahtjeva.

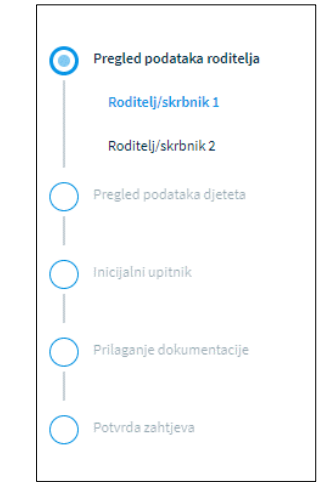

*Slika 37 Koraci zahtjeva za postupak prijevremenog upisa*

Unosom obveznih podataka na jednom koraku, korisnik može prijeći na sljedeći korak klikom na gumb "Potvrdi i nastavi"

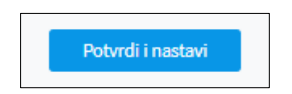

*Slika 38 Gumb za potvrdu koraka i prijelaz na sljedeći korak*

Korisnik u bilo kojem trenutku može odustati od unesenih izmjena i vratiti se na stranicu s popisom djece klikom na gumb "Odustani". Također, korisnik u bilo kojem trenutku može spremiti podatke koji su uneseni do tog trenutka (klikom na gumb "Spremi i zatvori" i naknadno nastaviti s popunjavanjem zahtjeva.

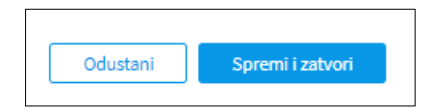

*Slika 39 Gumb za odustajanje od izmjena i spremanje izmjena*

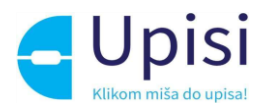

## <span id="page-26-0"></span>10.1 Pregled podataka roditelja - Roditelj/skrbnik1

U prvom koraku zahtjeva potrebno je popuniti podatke o prvom roditelju/skrbniku - onom koji je prijavljen u aplikaciji i koji popunjava zahtjev. Većina podataka je dohvaćena iz vanjskih servisa i ne može se mijenjati:

- osobni podaci (podaci iz OIB servisa i Matice rođenih)
- podaci o prebivalištu i boravištu (podaci iz MUP servisa).

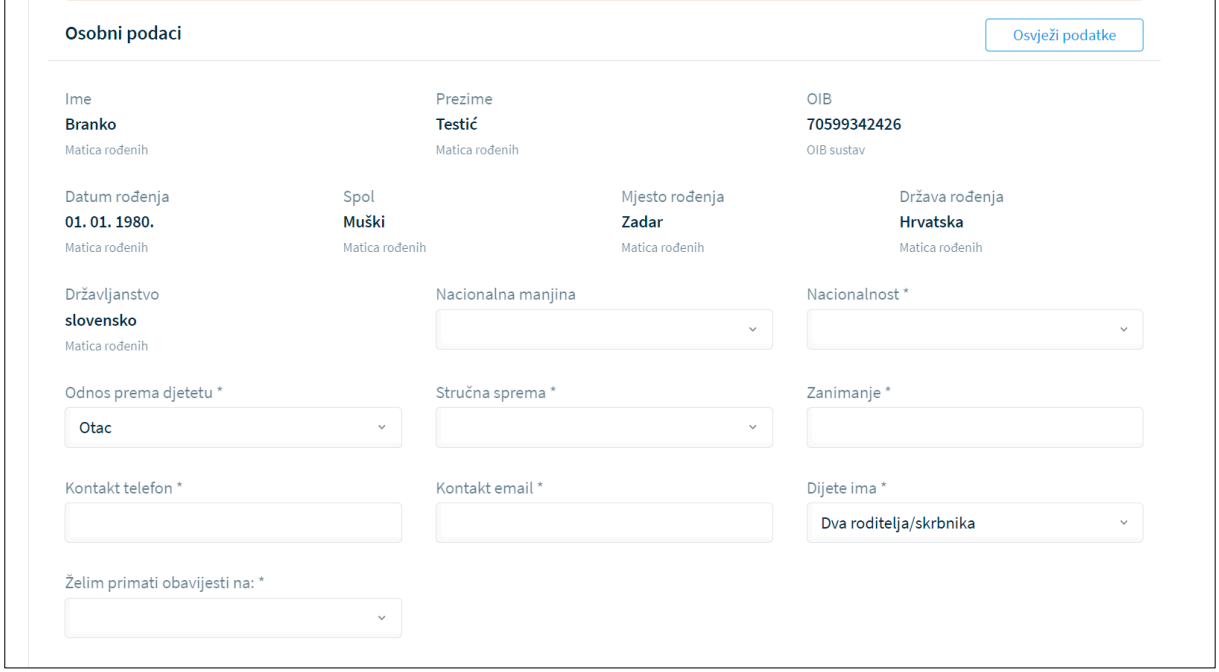

*Slika 40 Osobni podaci o roditelju prijavljenom u sustav*

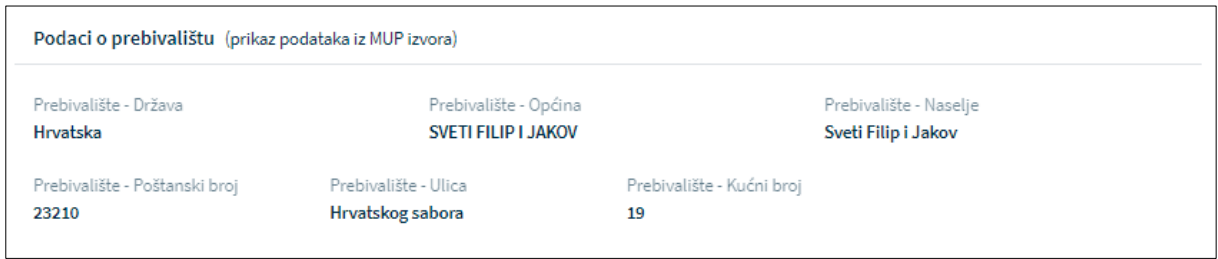

*Slika 41 Adresni podaci roditelja prijavljenog u sustav*

U slučaju krivih podataka u vanjskim sustavima, korisnik se treba obratiti direktno instituciji koja održava podatke (MUP, Matični ured). Nakon što je nadležna institucija ispravi krivi podatak, u aplikaciji e-OsnovneŠkole moguće je dohvatiti/osvježiti podatke iz vanjskih sustava klikom na gumb "Osvježi podatke".

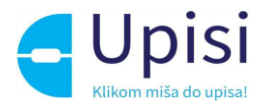

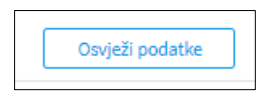

*Slika 42 Gumb osvježi podatke*

Osim podataka dohvaćenih putem vanjskih servisa na stranici je potrebno popuniti podatke koji nedostaju. Obvezna polja označena su zvjezdicom. Za podatak o nacionalnoj manjini i nacionalnosti, korisnik može odabrati opciju "Ne želim se izjasniti".

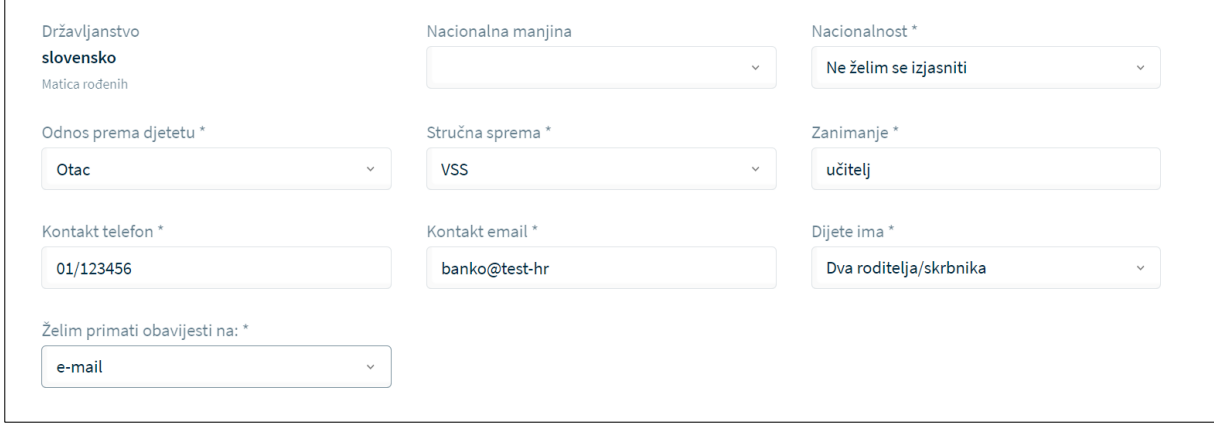

*Slika 43 Prikaz polja koja korisnik mora popuniti*

Korisnik će na naznačenu e-mail adresu dobivati sve daljnje obavijesti vezane uz upis djeteta u prvi razred osnovne škole.

## <span id="page-27-0"></span>10.2 Pregled podataka roditelja - Roditelj/skrbnik2

Ukoliko je na prethodnom ekranu naznačeno da dijete ima "Dva roditelja/skrbnika", potrebno je popuniti podatke za drugog roditelja na način da se unese točno prezime ime i OIB drugog roditelja te klikne na gumb "Provjeri ispravnost unesenih podataka". Nakon uspješne provjere unesenih podataka, potrebno je unijeti dodatne tražene podatke.

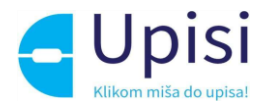

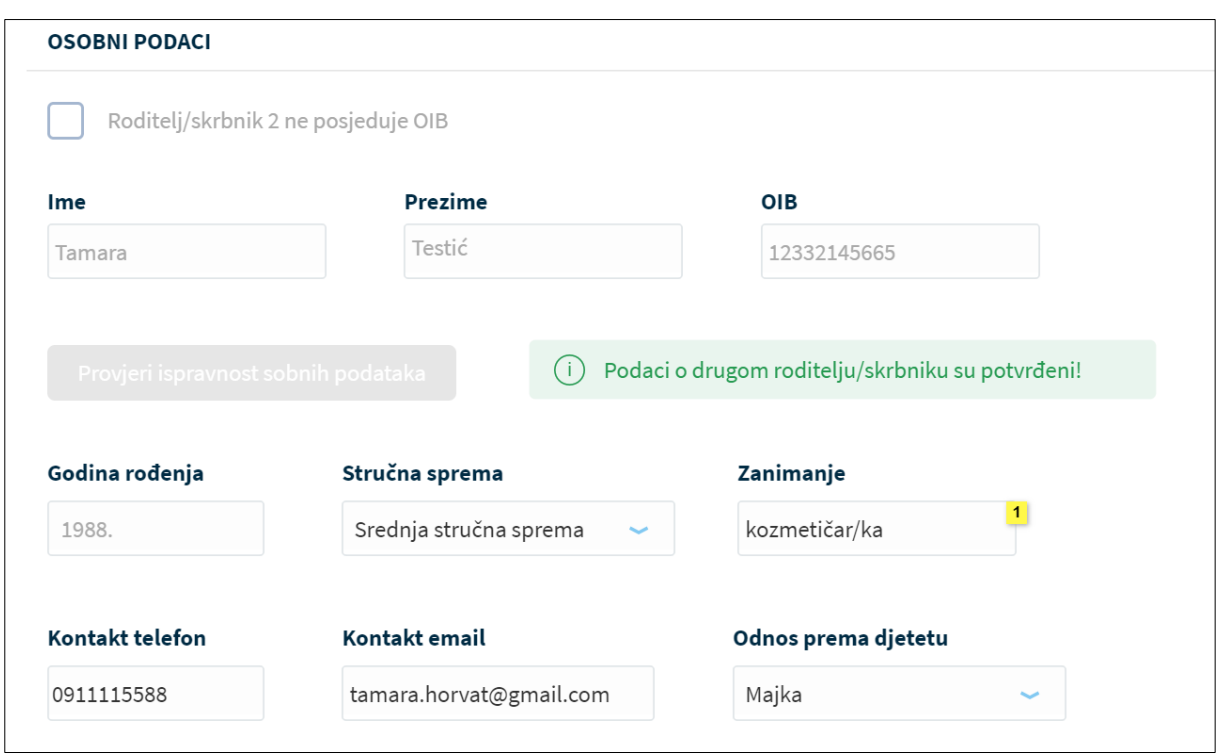

*Slika 44 Potvrda ispravnosti unesenih podataka za drugog roditelja*

Ukoliko podaci nisu ispravno uneseni, prikazat će se greška te neće biti moguće nastaviti s unosom zahtjeva.

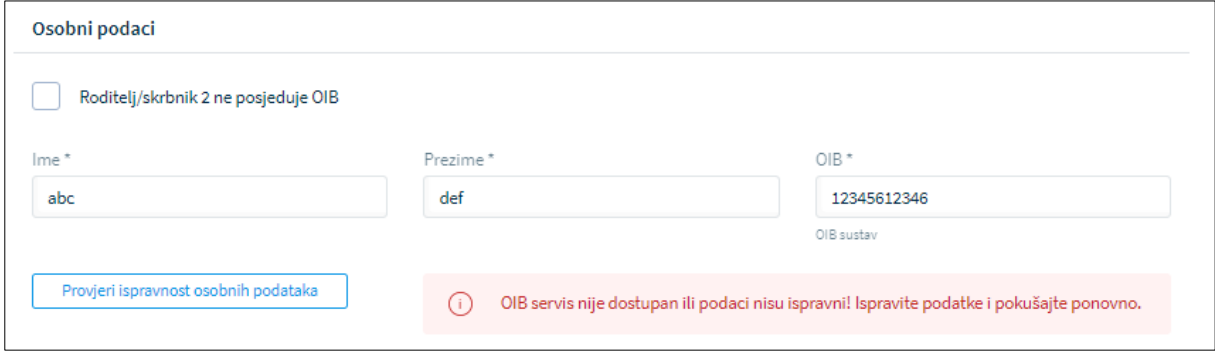

*Slika 45 Prikaz neuspješne provjere podataka za drugog roditelja*

U slučaju da drugi roditelj ne posjeduje OIB, za njega je potrebno označiti da nema OIB te popuniti tražene podatke.

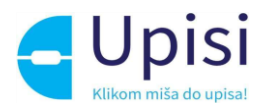

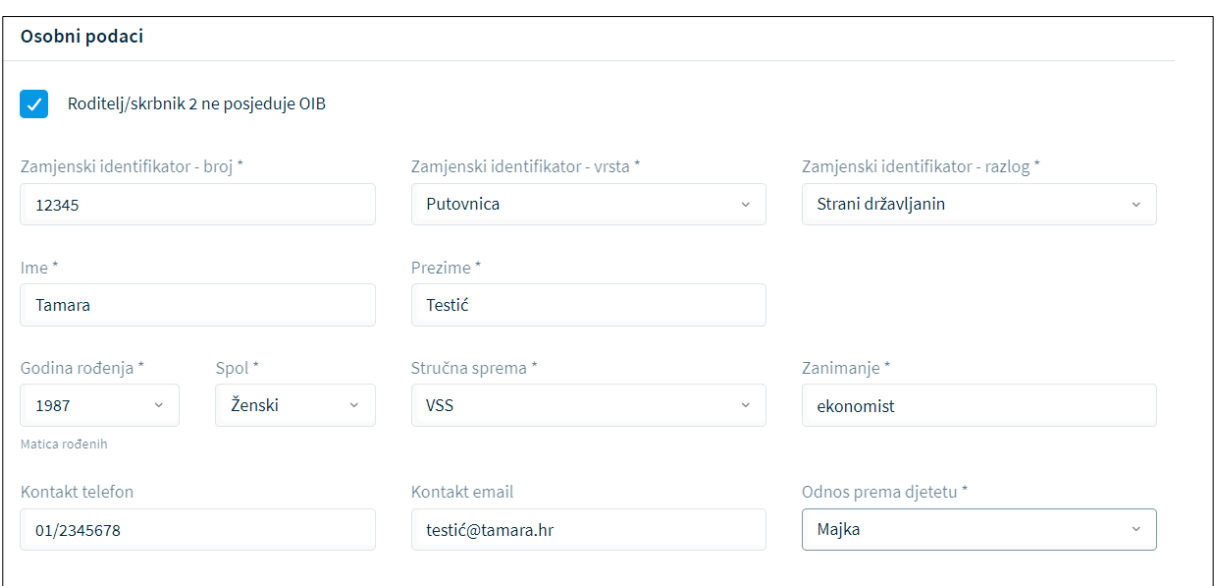

*Slika 46 Prikaz podataka za drugog roditelja koji ne posjeduje OIB*

## <span id="page-29-0"></span>10.3 Pregled podataka djeteta

U sljedećem koraku predaje zahtjeva potrebno je pregledati i nadopuniti podatke o djetetu za kojeg se predaje zahtjev. Svi podaci osim nacionalne manjine i nacionalnosti dohvaćaju se iz vanjskih sustava. Podatak o nacionalnosti je obvezan, moguće je odabrati opciju "Ne želim se izjasniti".

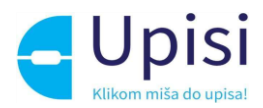

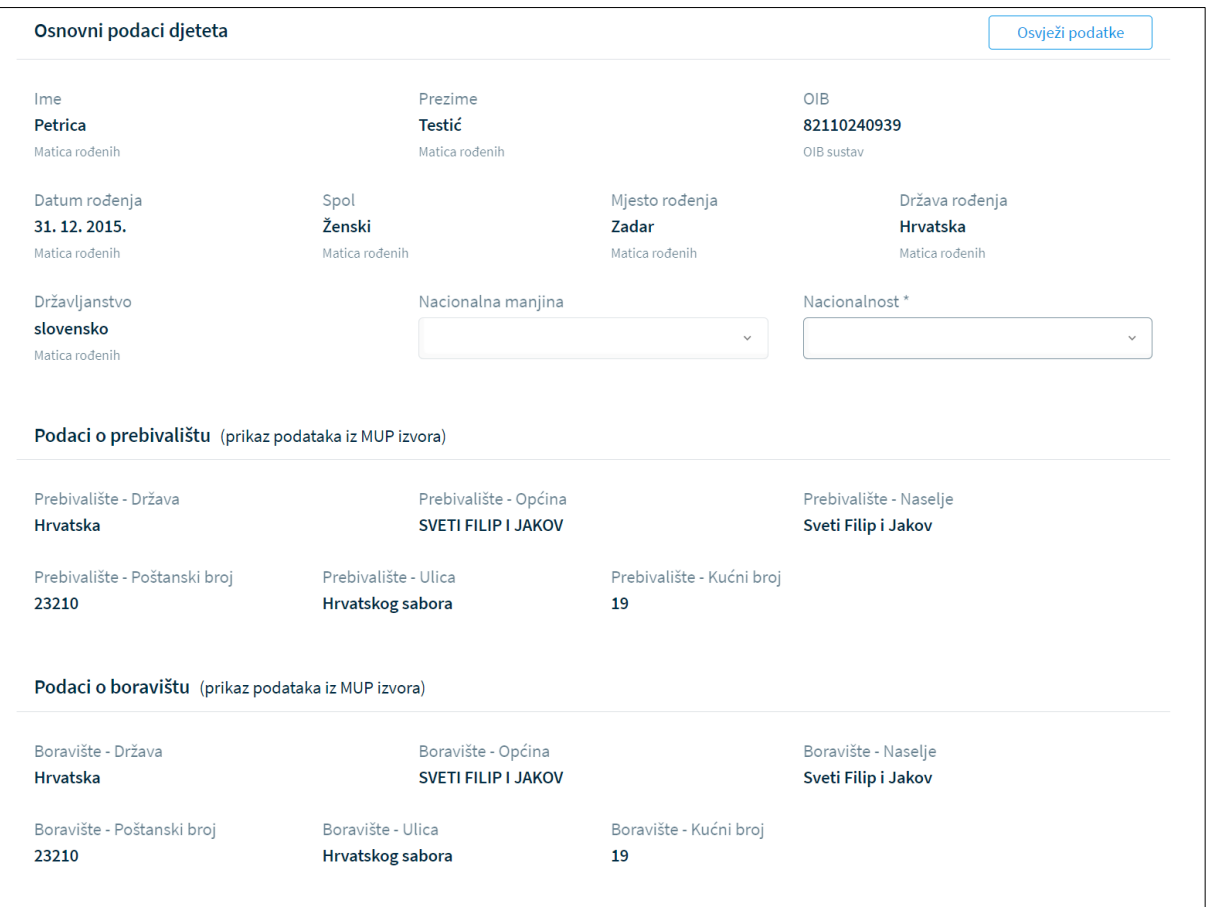

*Slika 47 Prikaz podataka o djetetu*

U slučaju promjene podataka od strane nadležnih institucija, podatke je moguće dohvatiti/osvježiti klikom na gumb "Osvježi podatke".

#### <span id="page-30-0"></span>10.4 Inicijalni upitnik

U ovom koraku korisnik unosi dodatne podatke o djetetu. Upitnik je podijeljen u nekoliko cjelina

- podaci o djetetu
- podaci o roditelju/skrbniku 1
- podaci o roditelju/skrbniku 2
- opći podaci o obitelji
- informacije vezane uz organizaciju upisa i formiranje razrednih odjela
- razvojne osobnosti djeteta.

Podaci o djetetu su već uneseni u prethodnim koracima. Potrebno ih je samo pregledati i potvrditi. Podaci o roditeljima su već uneseni u prethodnim koracima, potrebno je označiti samo radni status.

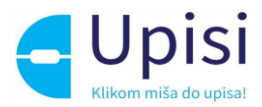

U ostalim cjelinama potrebno je popuniti sve tražene podatke. Obvezna polja označena su zvjezdicom

(\*).

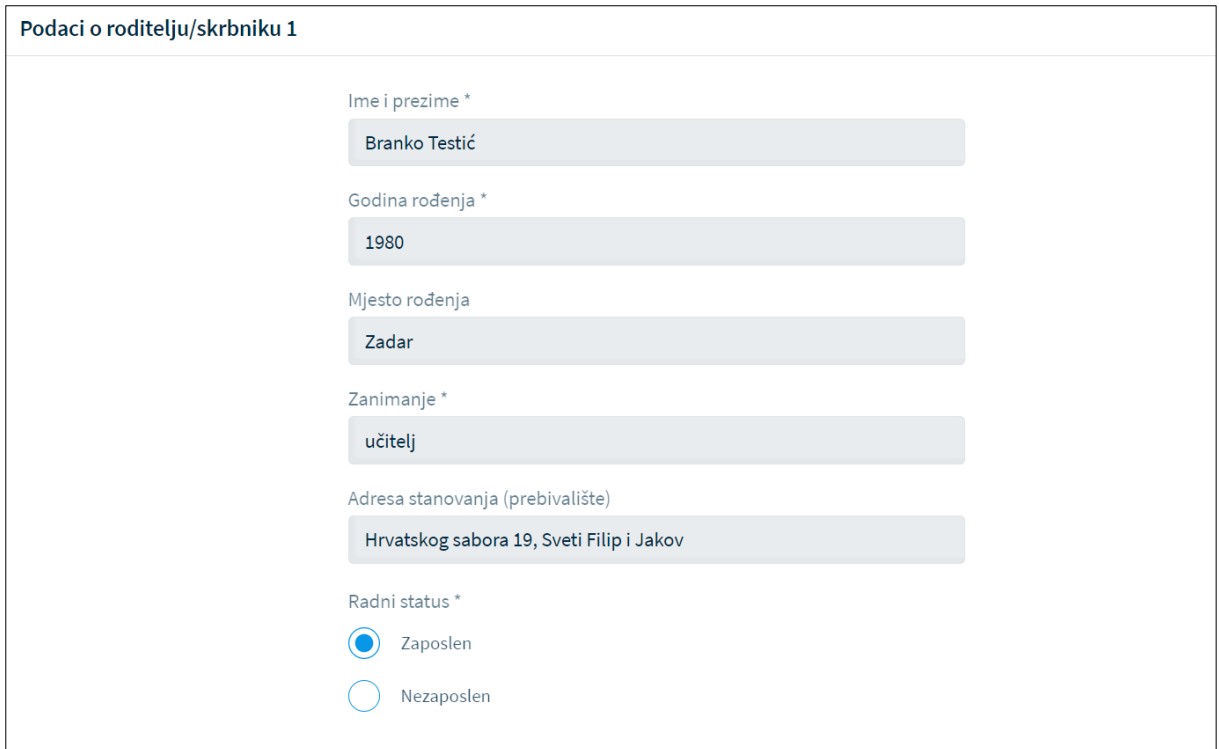

*Slika 48 Inicijalni upitnik - podaci o roditelju*

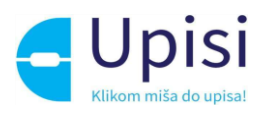

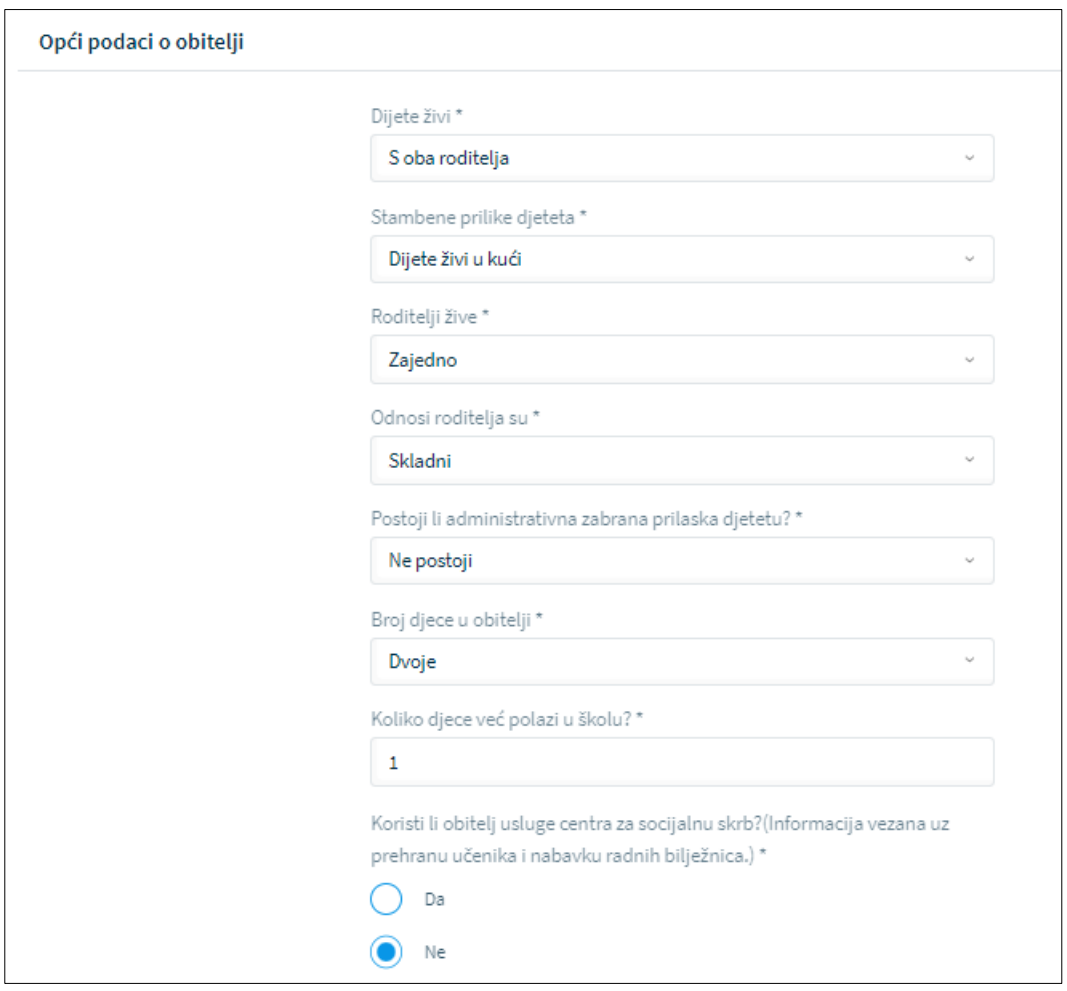

*Slika 49 Inicijalni upitnik - opći podaci o obitelji*

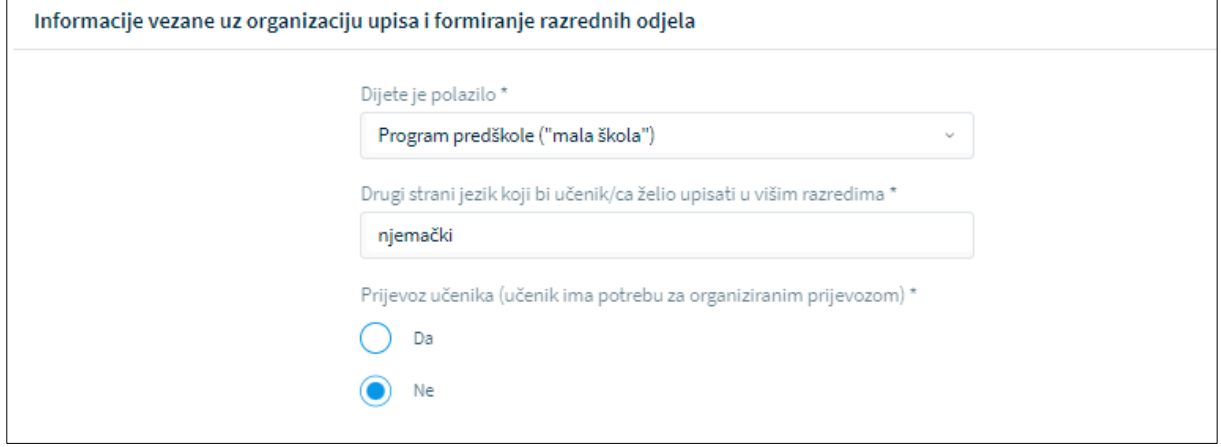

*Slika 50 Inicijalni upitnik - organizacija upisa*

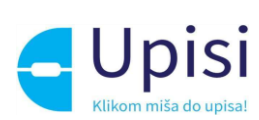

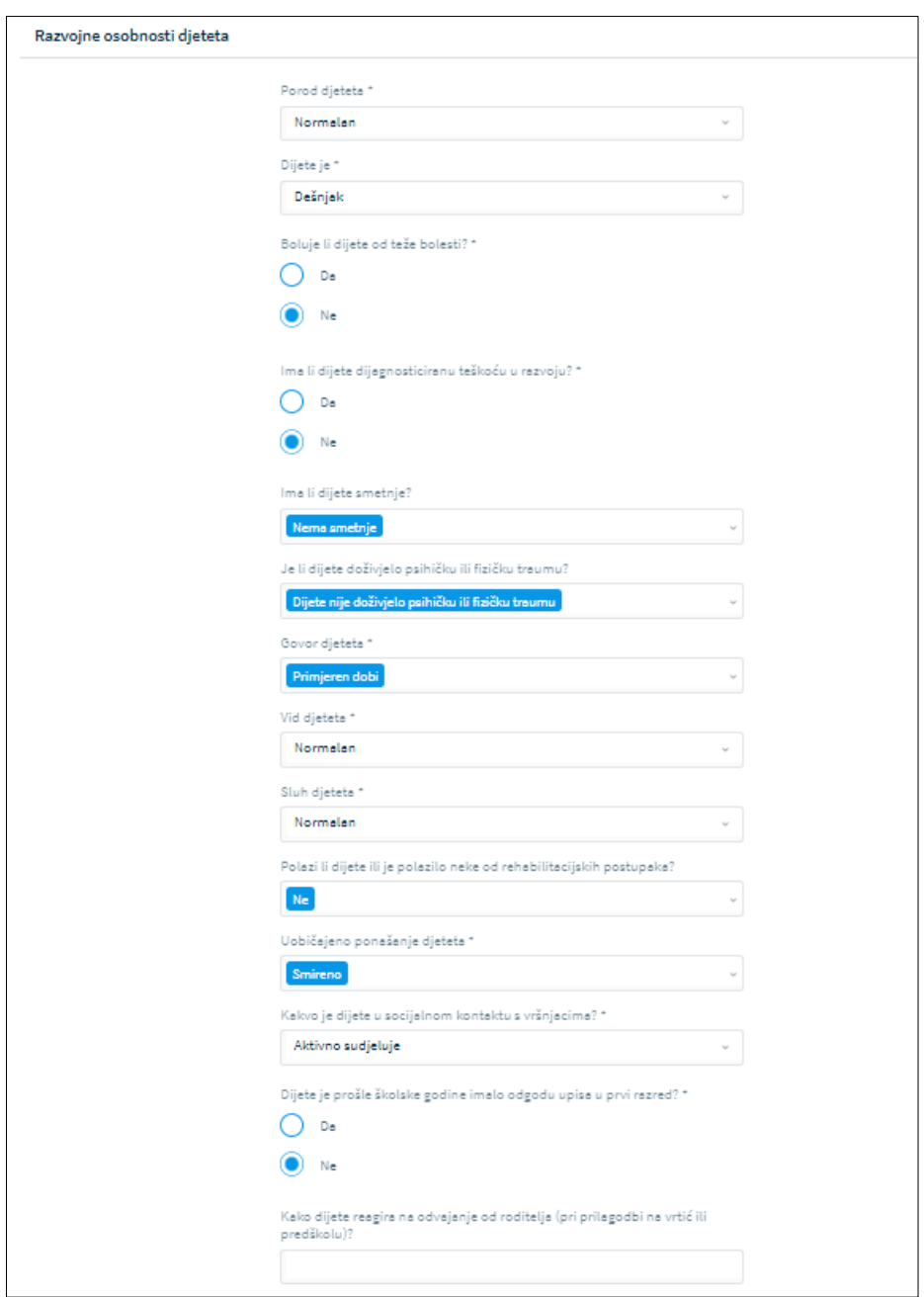

*Slika 51 Inicijalni upitnik - razvojne osobnosti djeteta*

## <span id="page-33-0"></span>10.5 Prilaganje dokumentacije

Prilaganje dokumentacije za dijete nije obavezno, ali roditelj može priložiti dokumentaciju koju smatra važnom za upis djeteta u prvi razred osnovne škole.

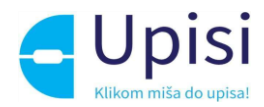

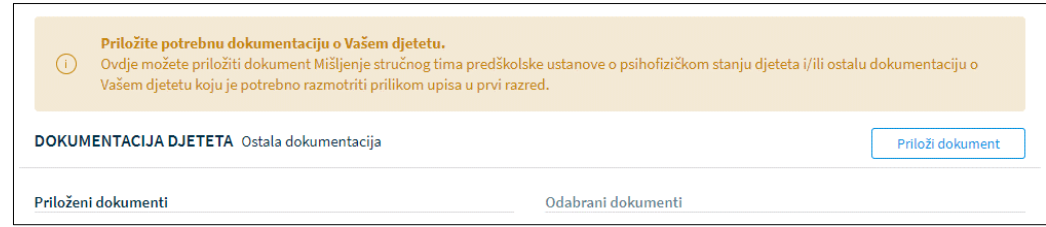

*Slika 52 Prilaganje dokumentacije* 

Klikom na gumb "Priloži dokument" otvara se prozor za dodavanje dokumenata

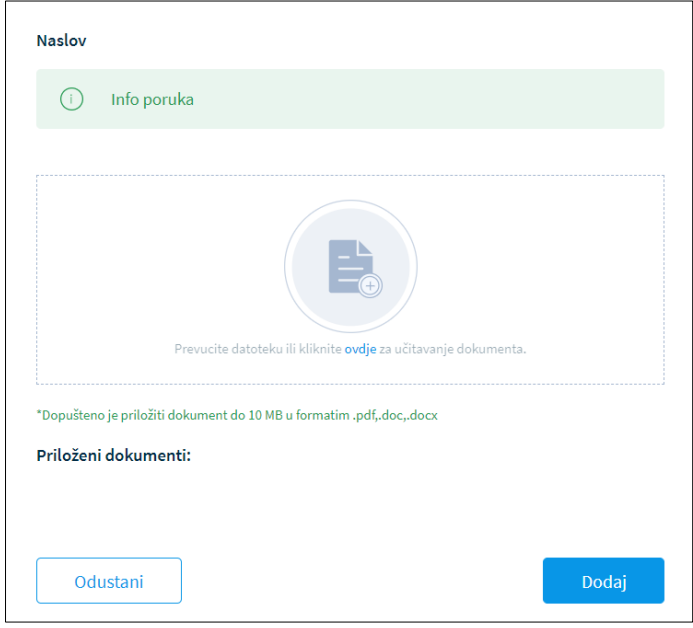

*Slika 53 Dodavanje dokumenta*

U prozoru za dodavanje dokumenta navedena je maksimalna dopuštena veličina datoteke te podržani formati. Moguće je učitati više dokumenata. Klikom na gumb "Dodaj" korisniku se prikazuje stranica za prilaganje dokumentacije s popisom priloženih dokumenata.

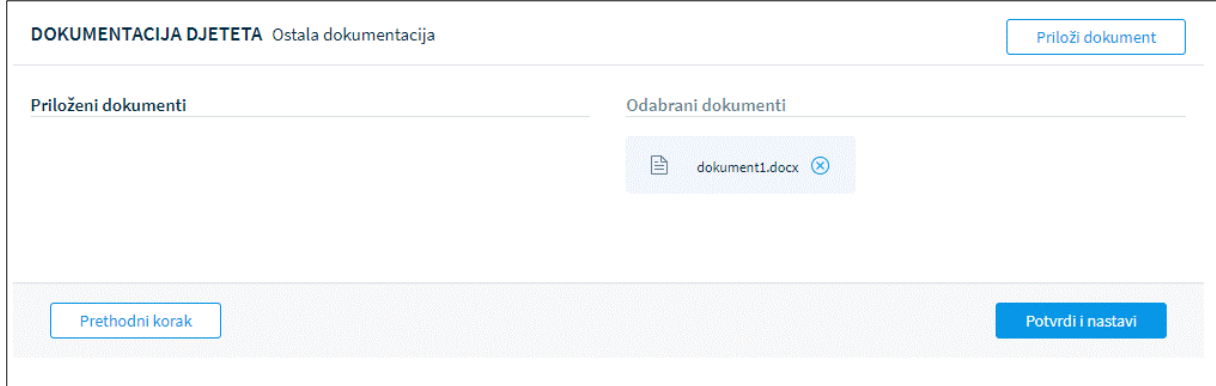

*Slika 54 Priloženi dokumenti*

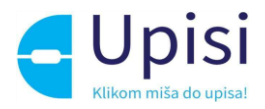

Dokumenti se mogu naknadno dodavati i brisati iz zahtjeva.

Obvezno je priložiti odgovarajuću dokumentaciju za drugog roditelja u slučaju da drugi roditelj ne posjeduje OIB. Dokument treba sadržavati dokaz da je osoba zakonski zastupnik djeteta za koje se predaje zahtjev.

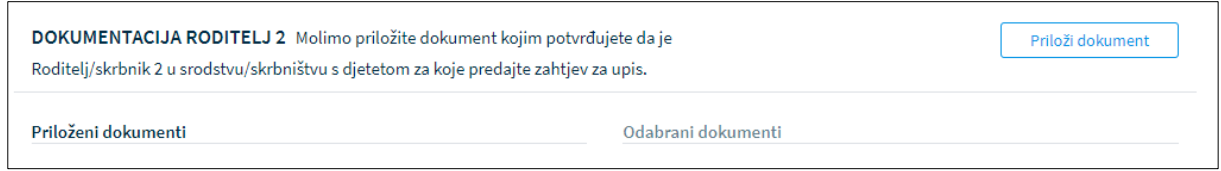

*Slika 55 Obvezna dokumentacija za drugog roditelja*

Klikom na gumb "Potvrdi i nastavi" korisnik prelazi na sljedeći i zadnji korak - Potvrda zahtjeva.

#### <span id="page-35-0"></span>10.6 Potvrda zahtjeva

U koraku potvrde zahtjeva, korisnik može pregledati podatke unesene u svim prethodnim koracima te ih po potrebi izmijeniti.

Klikom na jedan od koraka prikazanih na ekranu, prikazuju se podaci uneseni u tom koraku.

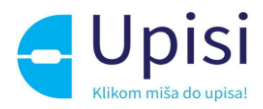

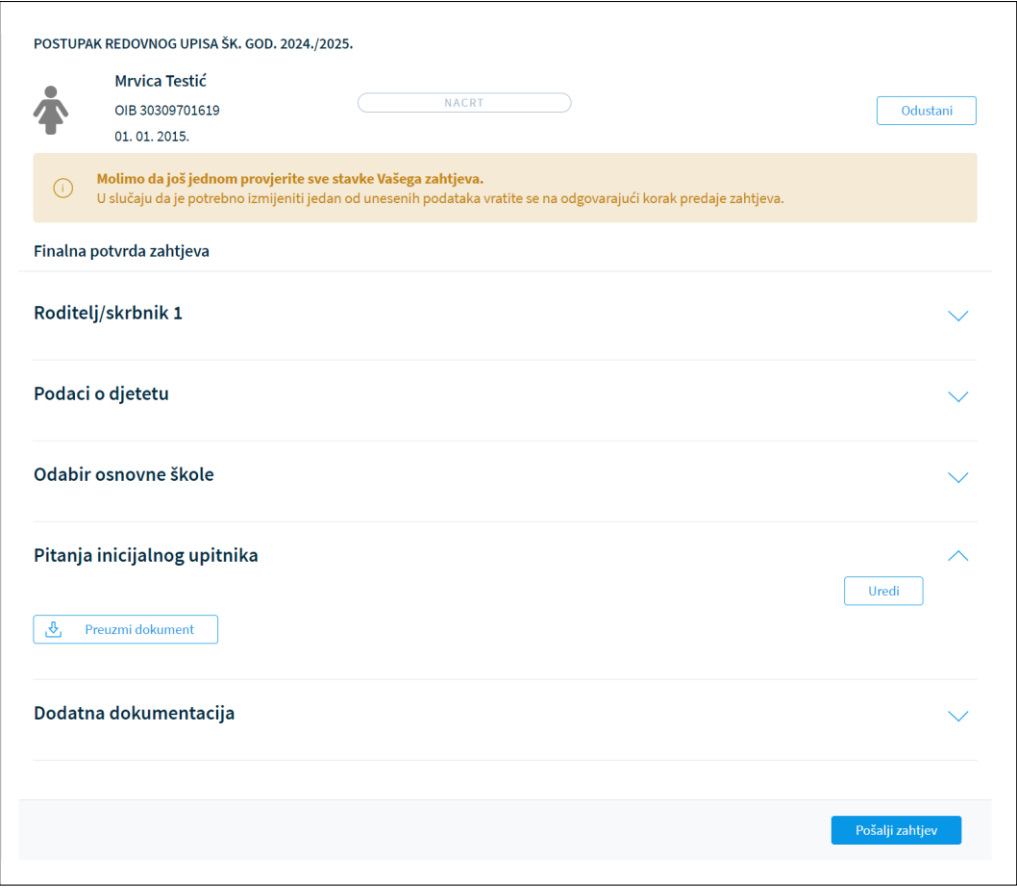

*Slika 56 Potvrda zahtjeva - pregled unesenih podataka*

Klikom na gumb "Pošalji zahtjev" zahtjev se potvrđuje, korisniku se šalje obavijest o uspješnoj predaji zahtjeva na e-mail. Status zahtjeva vidljiv je na stranici "Popis djece".

Nakon potvrde zahtjeva, uneseni podaci su vidljivi za pregled, ali nije ih moguće mijenjati.

#### <span id="page-36-0"></span>10.7 Unos podataka o školi

Nakon što nadležna institucija (Županijski upravni odjel ili Gradski ured) pregleda zahtjev, dijete će biti dodano na listu školskih obveznika i bit će mu dodijeljena škola prema upisnom području u skladu s adresom prebivališta/boravišta. Roditelj će dobiti obavijest na e-mail o promjeni statusa zahtjeva i na popisu djece moći će vidjeti dodijeljenu školu.

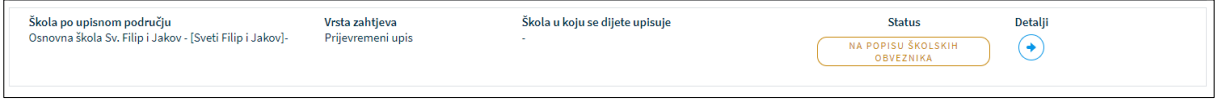

*Slika 57 Prikaz za dijete dodano na listu školskih obveznika*

Klikom na detalje o zahtjevu otvara se ekran s pregledom prethodno unesenih podataka.

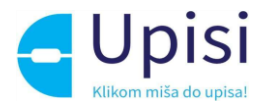

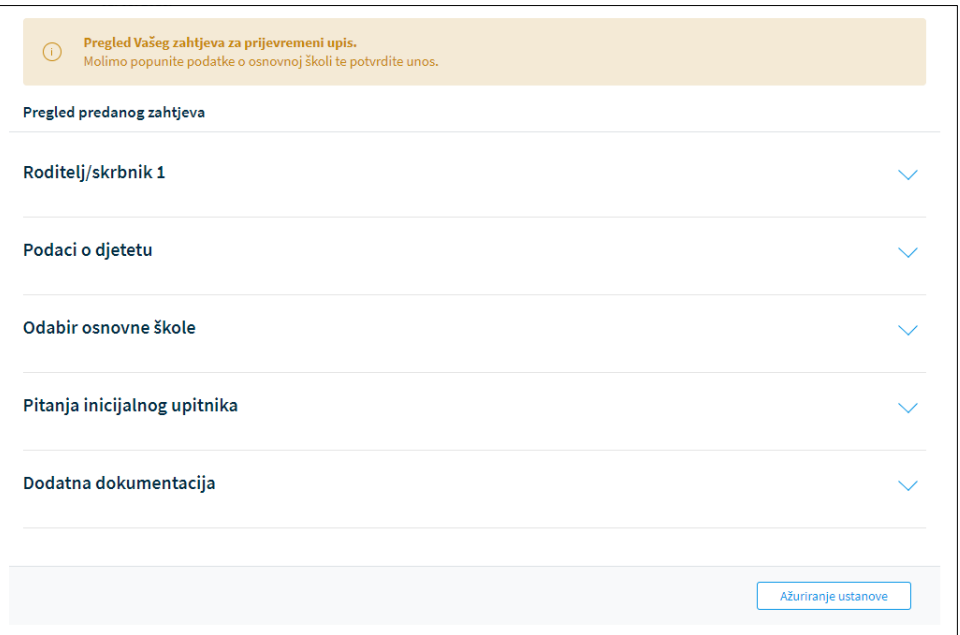

*Slika 58 Pregled podataka za zahtjev u statusu "Na listi školskih obveznika"*

Roditelj je dužan popuniti tražene podatke o ustanovi klikom na gumb "Ažuriranje ustanove".

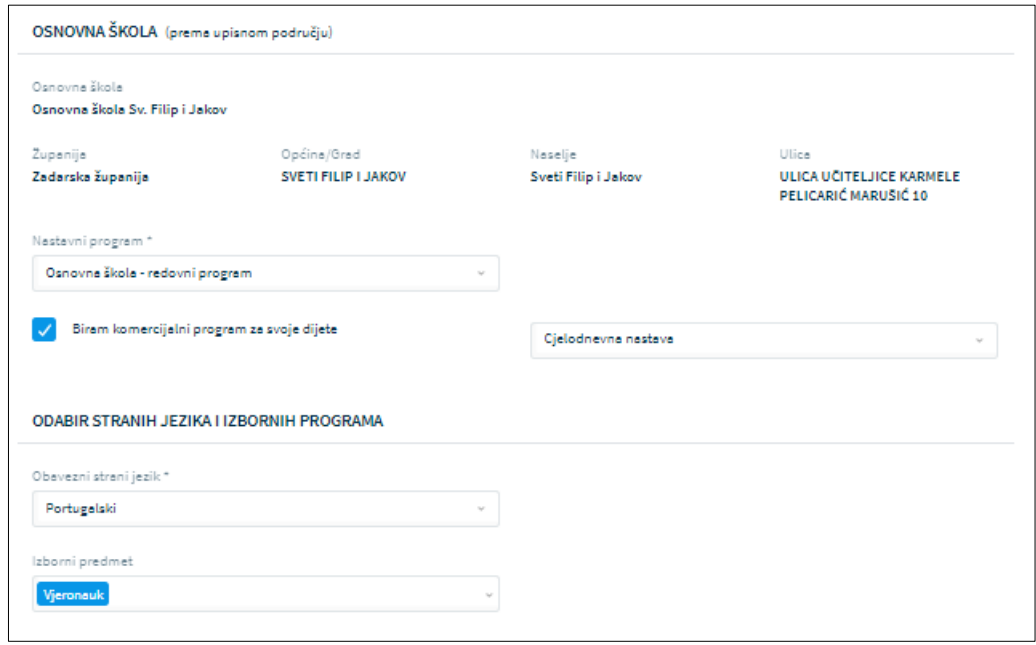

*Slika 59 Unos podataka o školi prema upisnom području*

U ovom koraku potrebno je odabrati tražene podatke o školi. Korisniku se za odabrano dijete prikazuje škola prema upisnom području (prema adresi prebivališta) koja je unaprijed dodijeljena. Za dodijeljenu školu je potrebno odabrati tražene podatke.

• Program (obvezno)

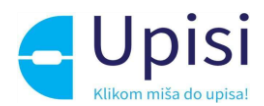

- Komercijalni program ako ga škola nudi produženi boravak ili cjelodnevna nastava (nije obvezno)
- Obvezni strani jezik (obvezno)
- Izborni predmeti (nije obvezno)

Ako roditelj želi upisati dijete u školu izvan upisnog područja, potrebno je označiti opciju "Želim dijete upisati u drugu osnovnu školu izvan upisnog područja", odabrati razlog, školu te sve tražene podatke.

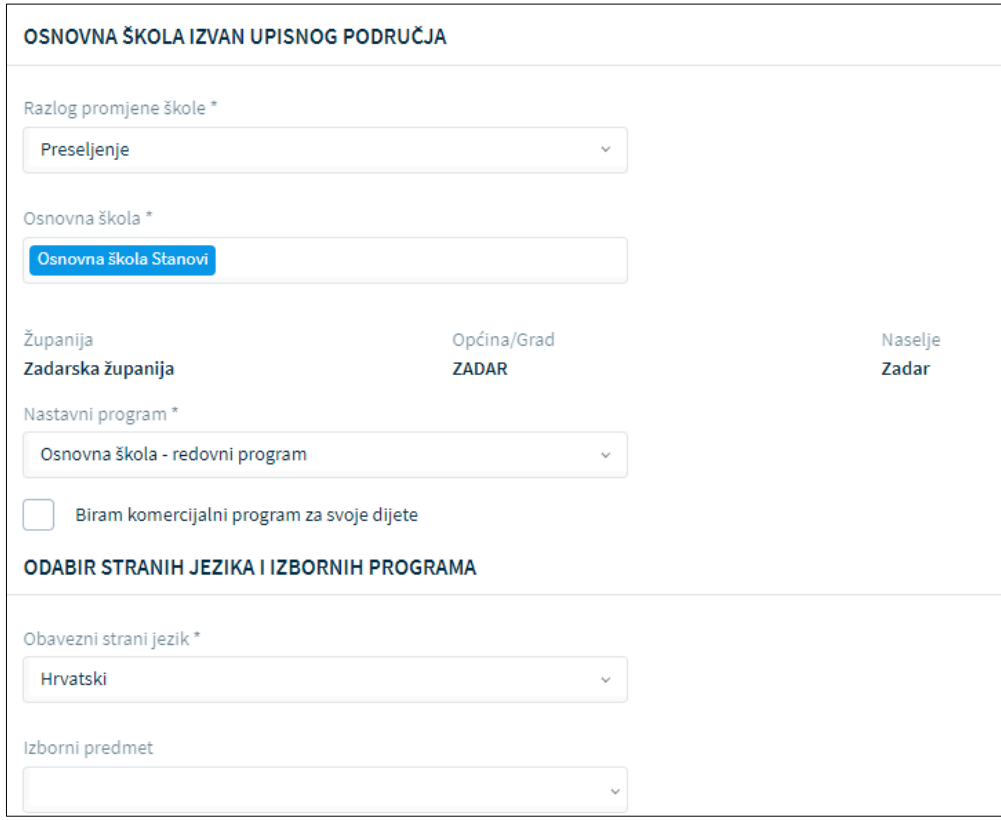

*Slika 60 Unos podataka o školi izvan upisnog područja*

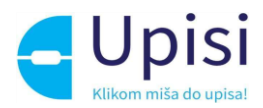

# <span id="page-39-0"></span>11 Zahtjev za privremeno oslobađanje

Klikom na gumb "Privremeno oslobađanje" za dijete školskog obveznika koje se nalazi na ekranu "Popis djece", otvara se stranica s prvim korakom zahtjeva za privremeno oslobađanje od upisa u prvi razred osnovne škole.

Prilikom ispunjavanja zahtjeva, potrebno je proći kroz sve korake:

- podaci o jednom ili oba roditelja/skrbnika
- podaci o djetetu
- prilaganje dokumentacije (obvezno za djecu s teškoćama u razvoju)
- potvrda zahtjeva

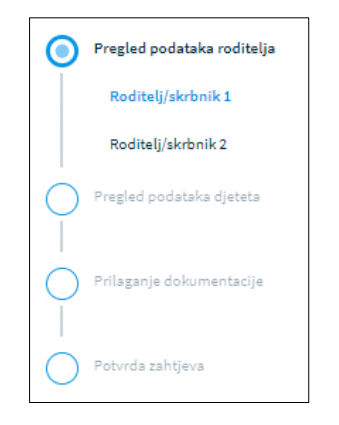

*Slika 61 Koraci zahtjeva za privremeno oslobađanje*

Unosom obveznih podataka na jednom koraku, korisnik može prijeći na sljedeći korak klikom na gumb "Potvrdi i nastavi"

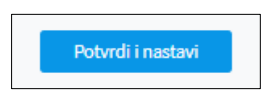

*Slika 62 Gumb za potvrdu koraka i prijelaz na sljedeći korak*

Korisnik u bilo kojem trenutku može odustati od unesenih izmjena i vratiti se na stranicu s popisom djece klikom na gumb "Odustani". Također, korisnik u bilo kojem trenutku može spremiti podatke koji su uneseni do tog trenutka (klikom na gumb "Spremi i zatvori" i naknadno nastaviti s popunjavanjem zahtjeva.

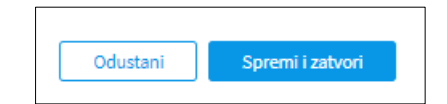

*Slika 63 Gumb za odustajanje od izmjena i spremanje izmjena*

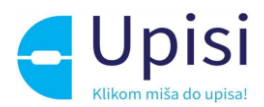

## <span id="page-40-0"></span>11.1 Pregled podataka roditelja - Roditelj/skrbnik1

U prvom koraku zahtjeva potrebno je popuniti podatke o prvom roditelju/skrbniku - onom koji je prijavljen u aplikaciju i koji popunjava zahtjev. Većina podataka je dohvaćena iz vanjskih servisa i ne može se mijenjati:

- Osobni podaci (podaci iz OIB servisa i Matice rođenih)
- Podaci o prebivalištu i boravištu (podaci iz MUP servisa)

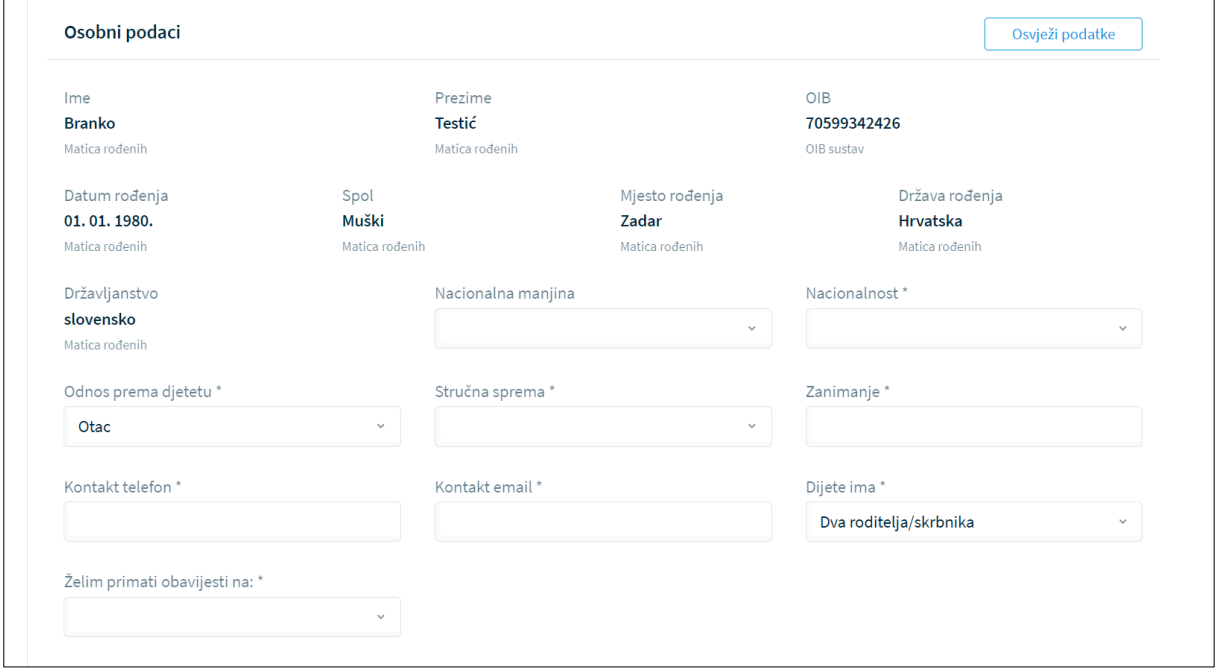

*Slika 64 Osobni podaci o roditelju prijavljenom u sustav*

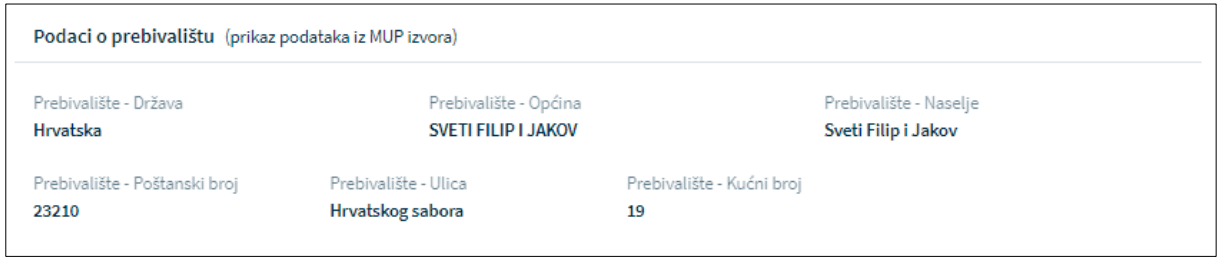

*Slika 65 Adresni podaci roditelja prijavljenog u sustav*

U slučaju krivih podataka u vanjskim sustavima, korisnik se treba obratiti direktno instituciji koja održava podatke (MUP, Matični ured). Nakon što je nadležna institucija ispravi krivi podatak, u aplikaciji e-OsnovneŠkole moguće je dohvatiti/osvježiti podatke iz vanjskih sustava klikom na gumb "Osvježi podatke".

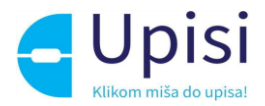

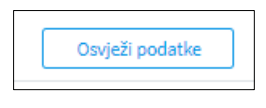

*Slika 66 Gumb osvježi podatke*

Osim podataka dohvaćenih putem vanjskih servisa na stranici je potrebno popuniti podatke koji nedostaju. Obvezna polja označena su zvjezdicom. Za podatak o nacionalnoj manjini i nacionalnosti, korisnik može odabrati opciju "Ne želim se izjasniti".

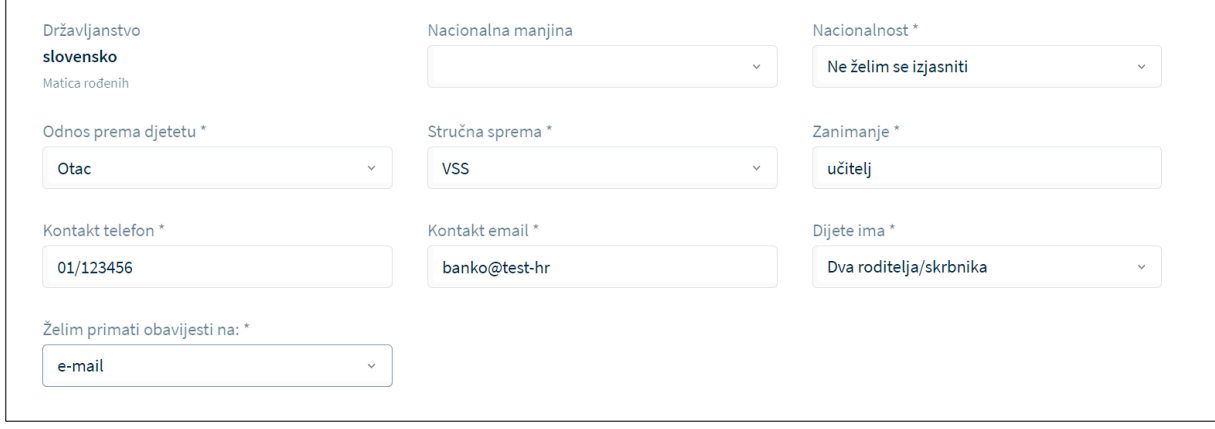

*Slika 67 Prikaz polja koja korisnik mora popuniti*

Korisnik će na naznačenu e-mail adresu dobivati sve daljnje obavijesti vezane uz upis djeteta u prvi razred osnovne škole.

## <span id="page-41-0"></span>11.2 Pregled podataka roditelja - Roditelj/skrbnik2

Ukoliko je na prethodnom ekranu naznačeno da dijete ima "Dva roditelja/skrbnika", potrebno je popuniti podatke za drugog roditelja na način da se unese točno prezime ime i OIB drugog roditelja te klikne na gumb "Provjeri ispravnost unesenih podataka". Nakon uspješne provjere unesenih podataka, potrebno je unijeti dodatne tražene podatke.

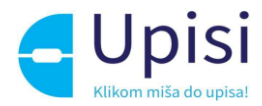

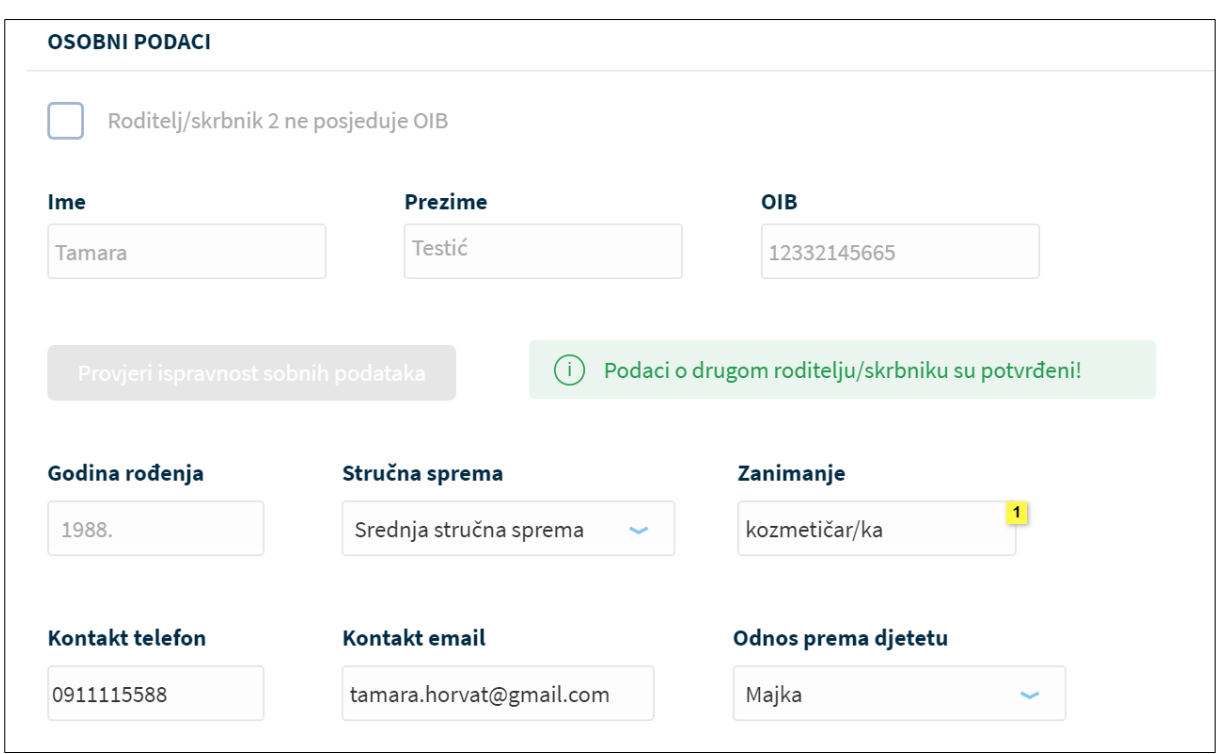

*Slika 68 Potvrda ispravnosti unesenih podataka za drugog roditelja*

Ukoliko podaci nisu ispravno uneseni, prikazat će se greška te neće biti moguće nastaviti s unosom zahtjeva.

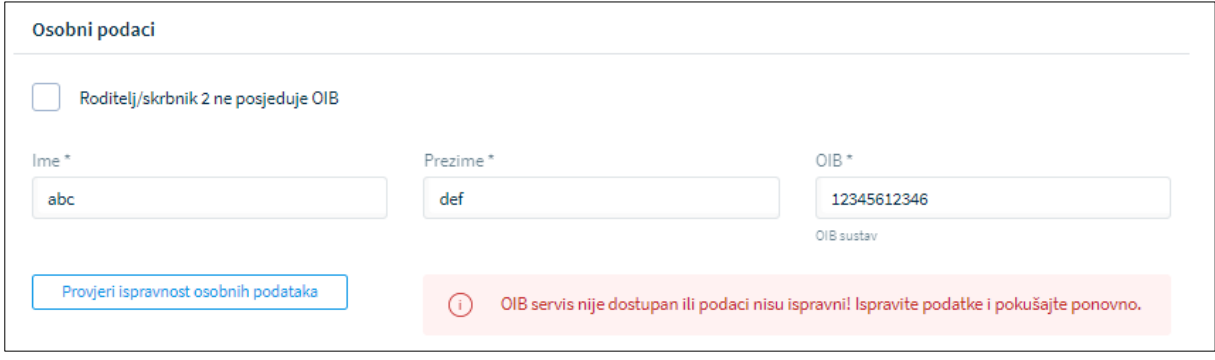

*Slika 69 Prikaz neuspješne provjere podataka za drugog roditelja*

U slučaju da drugi roditelj ne posjeduje OIB, za njega je potrebno označiti da nema OIB te popuniti tražene podatke.

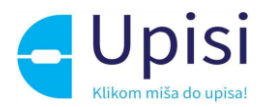

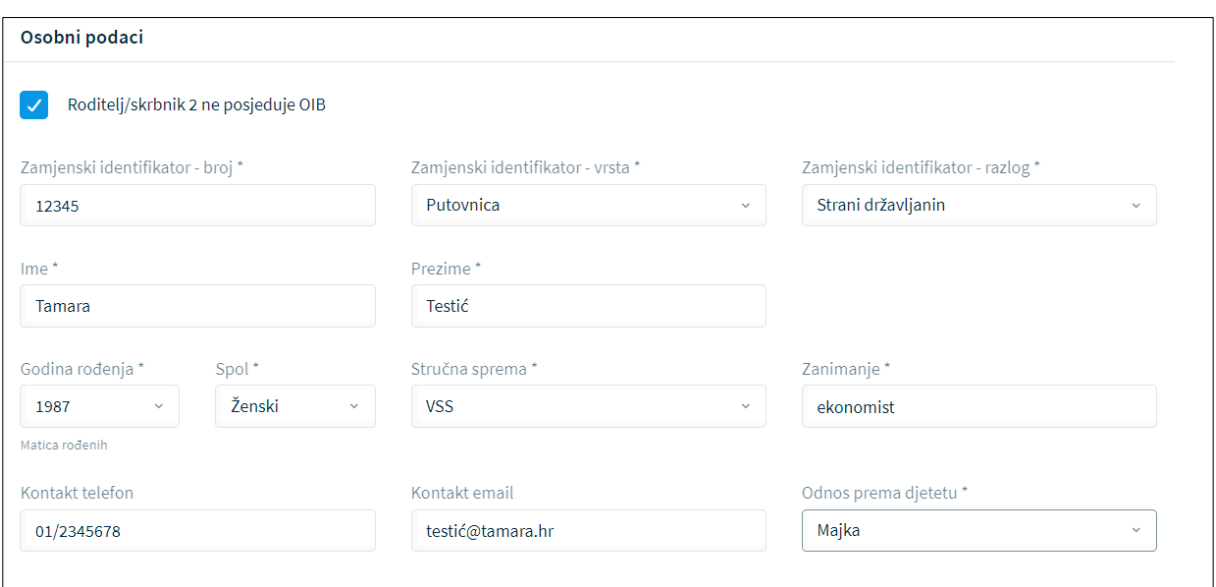

*Slika 70 Prikaz podataka za drugog roditelja koji ne posjeduje OIB*

## <span id="page-43-0"></span>11.3 Pregled podataka djeteta

U sljedećem koraku predaje zahtjeva potrebno je pregledati i nadopuniti podatke o djetetu za kojeg se predaje zahtjev. Svi podaci osim nacionalne manjine i nacionalnosti dohvaćaju se iz vanjskih sustava. Podatak o nacionalnosti je obvezan, moguće je odabrati opciju "Ne želim se izjasniti".

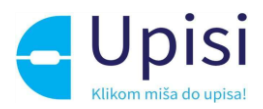

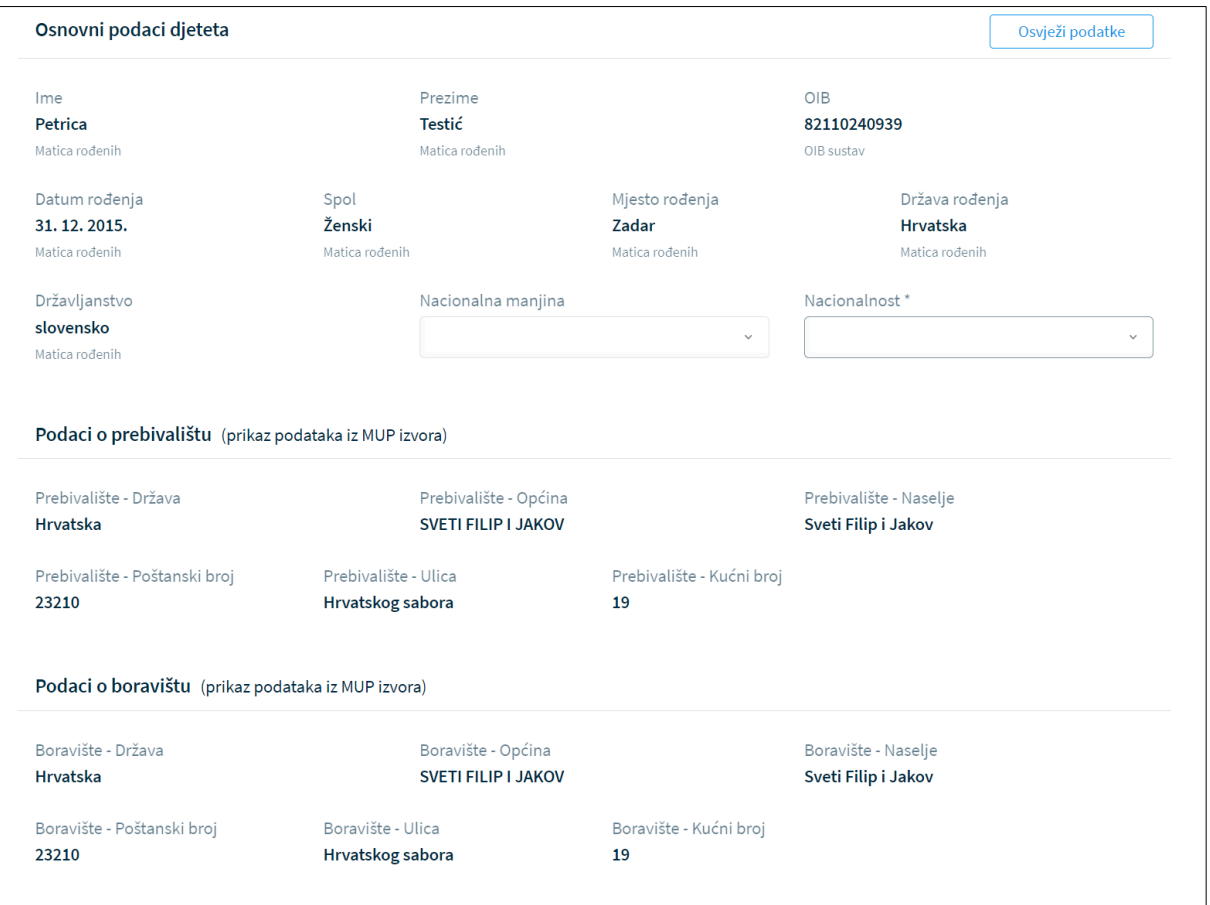

*Slika 71 Prikaz podataka o djetetu*

U slučaju promjene podataka od strane nadležnih institucija, podatke je moguće dohvatiti/osvježiti klikom na gumb "Osvježi podatke".

## <span id="page-44-0"></span>11.4 Prilaganje dokumentacije

Prilaganje dokumentacije obvezno je za postupak redovnog upisa za djecu s teškoćama u razvoju.

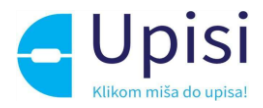

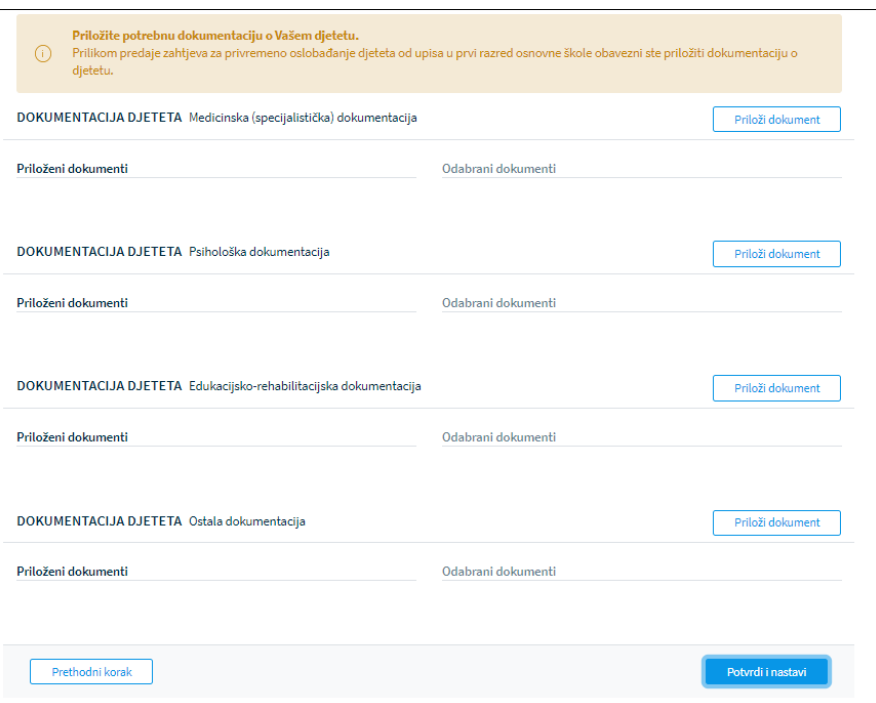

*Slika 72 Prilaganje dokumentacije - zahtjev za privremeno oslobađanje*

Dokumente je potrebno priložiti u pripadajuću sekciju:

- medicinska (Specijalistička dokumentacija)
- psihološka dokumentacija
- edukacijsko-rehabilitacijska dokumentacija
- ostala dokumentacija.

Klikom na gumb "Priloži dokument" otvara se prozor za dodavanje dokumenata

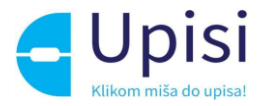

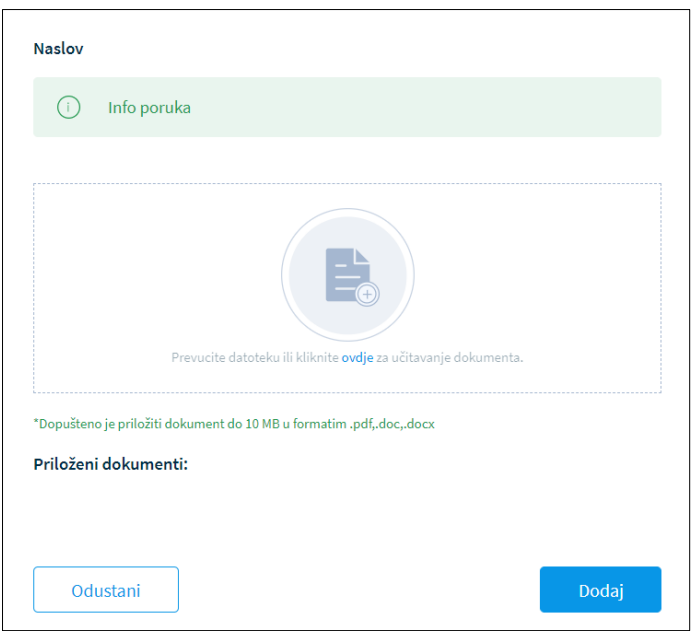

*Slika 73 Dodavanje dokumenta*

U prozoru za dodavanje dokumenta navedena je maksimalna dopuštena veličina datoteke te podržani formati. Moguće je učitati više dokumenata. Klikom na gumb "Dodaj" korisniku se prikazuje stranica za prilaganje dokumentacije se popisom priloženih dokumenata.

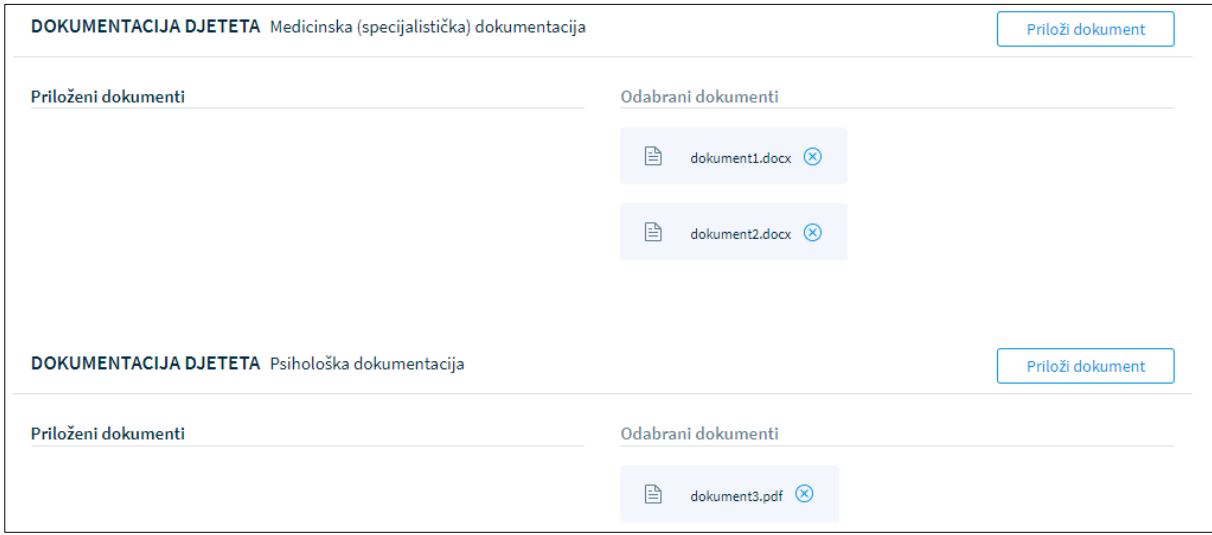

*Slika 74 Priloženi dokumenti*

Dokumenti se mogu naknadno dodavati i brisati iz zahtjeva.

Osim medicinske dokumentacije za dijete koja je obavezna prilikom predaje zahtjeva za privremeno oslobađanje, obvezno je priložiti odgovarajuću dokumentaciju za drugog roditelja u slučaju da drugi

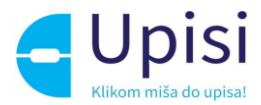

roditelj ne posjeduje OIB. Dokument treba sadržavati dokaz da je osoba zakonski zastupnik djeteta za koje se predaje zahtjev.

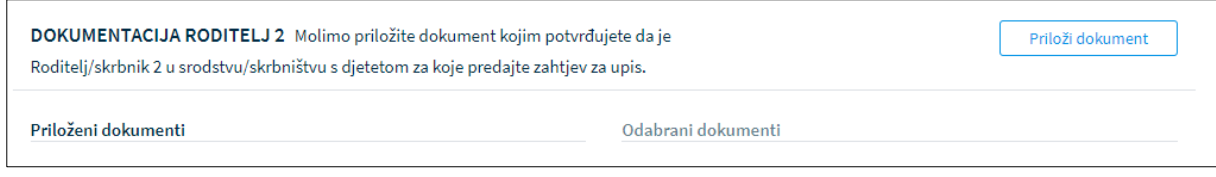

*Slika 75 Obvezna dokumentacija za drugog roditelja*

Klikom na gumb "Potvrdi i nastavi" korisnik prelazi na sljedeći i zadnji korak - Potvrda zahtjeva.

#### <span id="page-47-0"></span>11.5 Potvrda zahtjeva

U koraku potvrde zahtjeva, korisnik može pregledati podatke unesene u svim prethodnim koracima te ih po potrebi izmijeniti.

Klikom na jedan od koraka prikazanih na ekranu, prikazuju se podaci uneseni u tom koraku

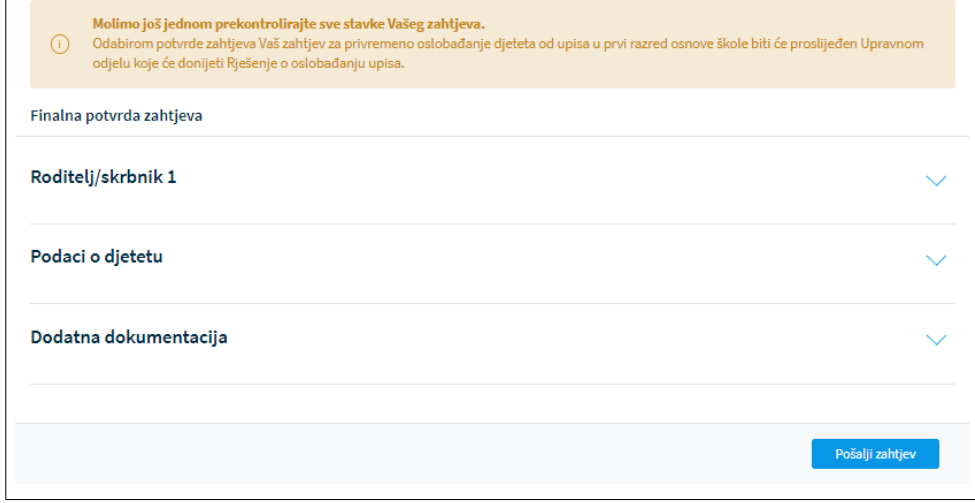

*Slika 76 Potvrda zahtjeva - pregled unesenih podataka*

Klikom na gumb "Pošalji zahtjev" zahtjev se potvrđuje, korisniku se šalje obavijest o uspješnoj predaji zahtjeva na e-mail. Status zahtjeva vidljiv je na stranici "Popis djece".

Nakon potvrde zahtjeva, uneseni podaci su vidljivi za pregled, ali nije ih moguće mijenjati.

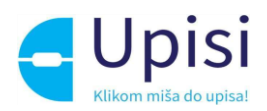

# <span id="page-48-0"></span>12 Pregled rješenja

Tijekom obrade zahtjeva/postupka upisa, nadležna institucija može izdati rješenje:

- Rješenje o odgodi upisa
- Rješenje o primjerenom programu
- Rješenje o odobravanju ili odbijanju prijevremenog upisa
- Rješenje o odobravanju ili odbijanju zahtjeva za privremeno oslobađanje

Prilikom izdavanja rješenja, roditelj će dobiti obavijest pisanim putem. Također dokument rješenja može se pregledati kroz aplikaciju na koraku "Rješenje o upisu"

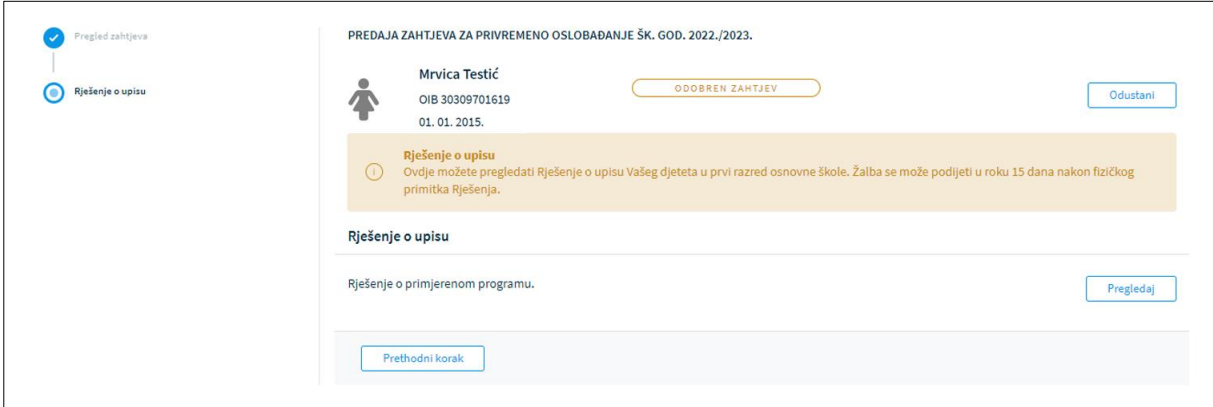

*Slika 77 Pregled rješenja*

Klikom na gumb "Pregledaj" roditelju se nudi mogućnost preuzimanja i pregledavanja dokumenta.

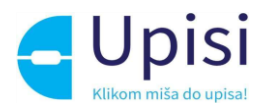

# <span id="page-49-0"></span>13 Pregled i potpisivanje upisnice

Nakon što je za dijete potvrđen postupak upisa, sustav generira dokument upisnice. Upisnica je dostupna roditelju u sustavu u koraku "Upisnica".

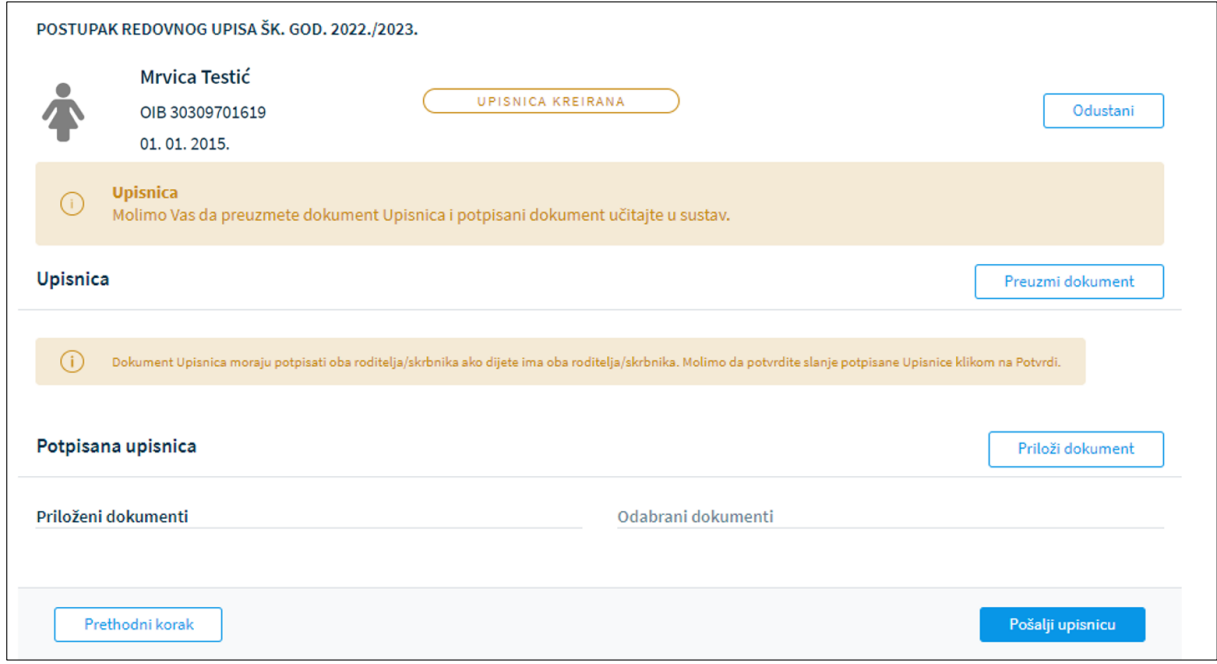

*Slika 78 Pregled upisnice*

Roditelj je dužan preuzeti dokument upisnice klikom na "Preuzmi dokument", ispisati ga na pisaču, ručno potpisati od strane jednog ili oba roditelja, skenirati i priložiti potpisani dokument u sustav klikom na gumb "Priloži dokument".

Škola u koju se dijete upisuje pregledom potpisane upisnice potvrdit će upis djeteta u prvi razred osnovne škole. Na ekranu popisa djece status zahtjeva/postupka upisa promijenit će se u "Upisan" čime se proces upis djeteta u prvi razred osnovne škole završava.

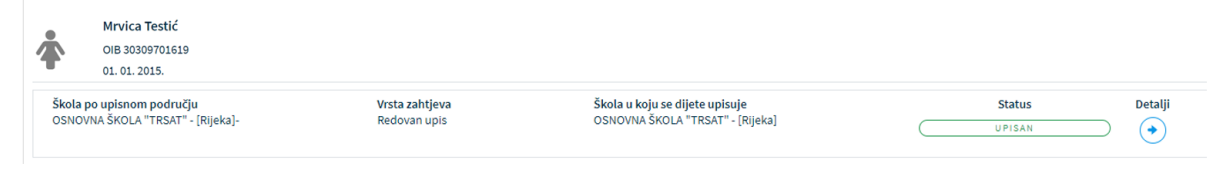

*Slika 79 Pregled zahtjeva/postupka u statusu "Upisan"*

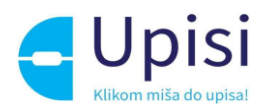

# <span id="page-50-0"></span>14 Odjava iz sustava

Prijavljeni se korisnik iz sustava može odjaviti u bilo kojem trenutku odabirom opcije za odjavu u zaglavlju ekrana desno. Ako je korisnik prijavljen kroz NIAS sustav, odabirom opcije za odjavu, korisnik se preusmjerava na jedinstvenu odjavu putem NIAS sustava.

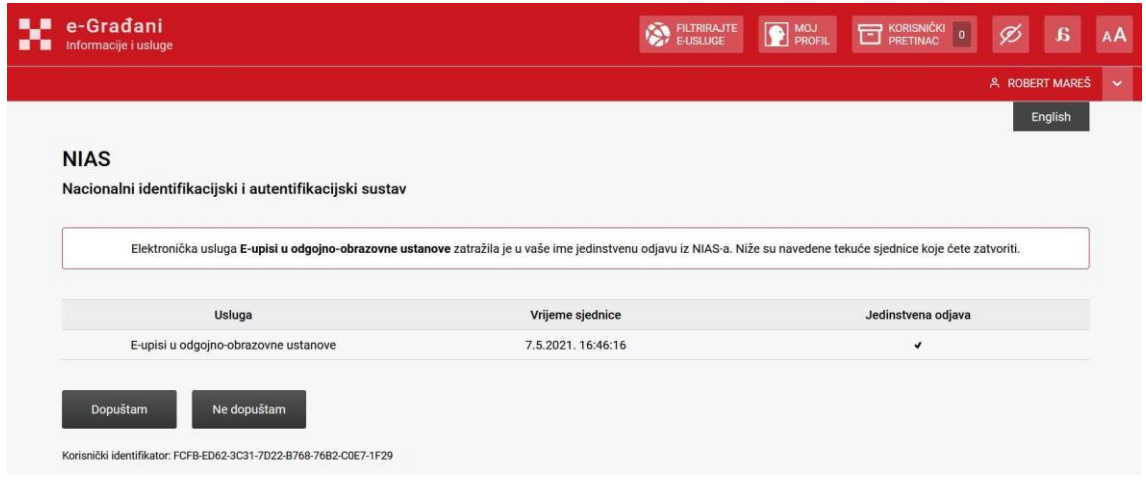

*Slika 80 - Ekran za odjavu iz sustava*

Upute za odjavu putem NIAS-a dostupne su na stranicama NIAS-a [\(https://nias.gov.hr/\)](https://nias.gov.hr/), na adresi:

[https://nias.gov.hr/Content/Documents/NIAS\\_Korisnicka\\_uputa.pdf](https://nias.gov.hr/Content/Documents/NIAS_Korisnicka_uputa.pdfhttps:/nias.gov.hr/)

Nakon uspješne odjave iz sustava eOŠ putem NIAS sustava prikazuje se početna stranica portala e-Građani.

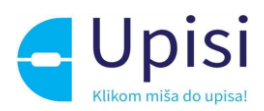

# <span id="page-51-0"></span>15 Impressum

Projekt: Informatizacija procesa i uspostava cjelovite elektroničke usluge upisa u odgojne i obrazovne ustanove

Projekt provode Središnji državni ured za razvoj digitalnog društva, u suradnji s Ministarstvom znanosti i obrazovanja i Hrvatskom akademskom i istraživačkom mrežom – CARNET u svojstvu partnera.

Projekt je sufinancirala Europska unija iz Europskog socijalnog fonda i izrada korisničkih uputa je sufinancirana u okviru Operativnog programa Učinkoviti ljudski potencijali 2014.-2020. iz Europskog socijalnog fonda.

Sadržaj dokumenta isključiva je odgovornost Središnjeg državnog ureda za razvoj digitalnog društva.

Više o projektu na linku [https://rdd.gov.hr/projekti-i-eu-projekti/eu-projekti/informatizacija-procesa](https://rdd.gov.hr/projekti-i-eu-projekti/eu-projekti/informatizacija-procesa-i-uspostavacjelovite-elektronicke-usluge-upisa-u-odgojne-i-obrazovne-ustanove/1574)[i-uspostavacjelovite-elektronicke-usluge-upisa-u-odgojne-i-obrazovne-ustanove/1574.](https://rdd.gov.hr/projekti-i-eu-projekti/eu-projekti/informatizacija-procesa-i-uspostavacjelovite-elektronicke-usluge-upisa-u-odgojne-i-obrazovne-ustanove/1574)

Više informacija o projektu: Središnji državni ured za razvoj digitalnog društva Ivana Lučića 8 10000 Zagreb E-mail: ured@rdd.hr Tel: (+385 1) 4400-840 Fax: (+385 1) 4400-813 Više informacija o EU fondovima: Ministarstvo regionalnoga razvoja i fondova Europske unije - [https://razvoj.gov.hr](https://razvoj.gov.hr/) Europski fondovi - www.strukturnifondovi.hr